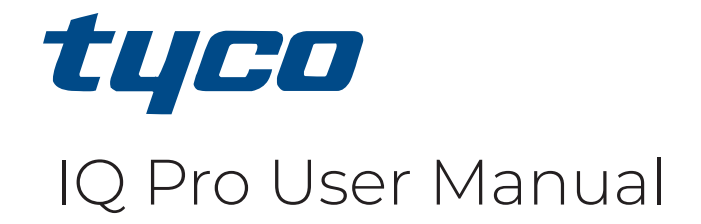

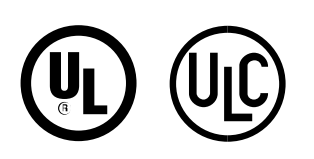

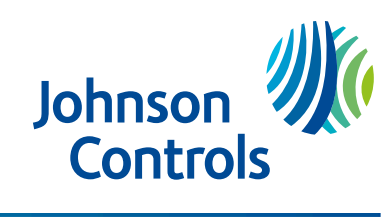

29011119R002

# **Contents**

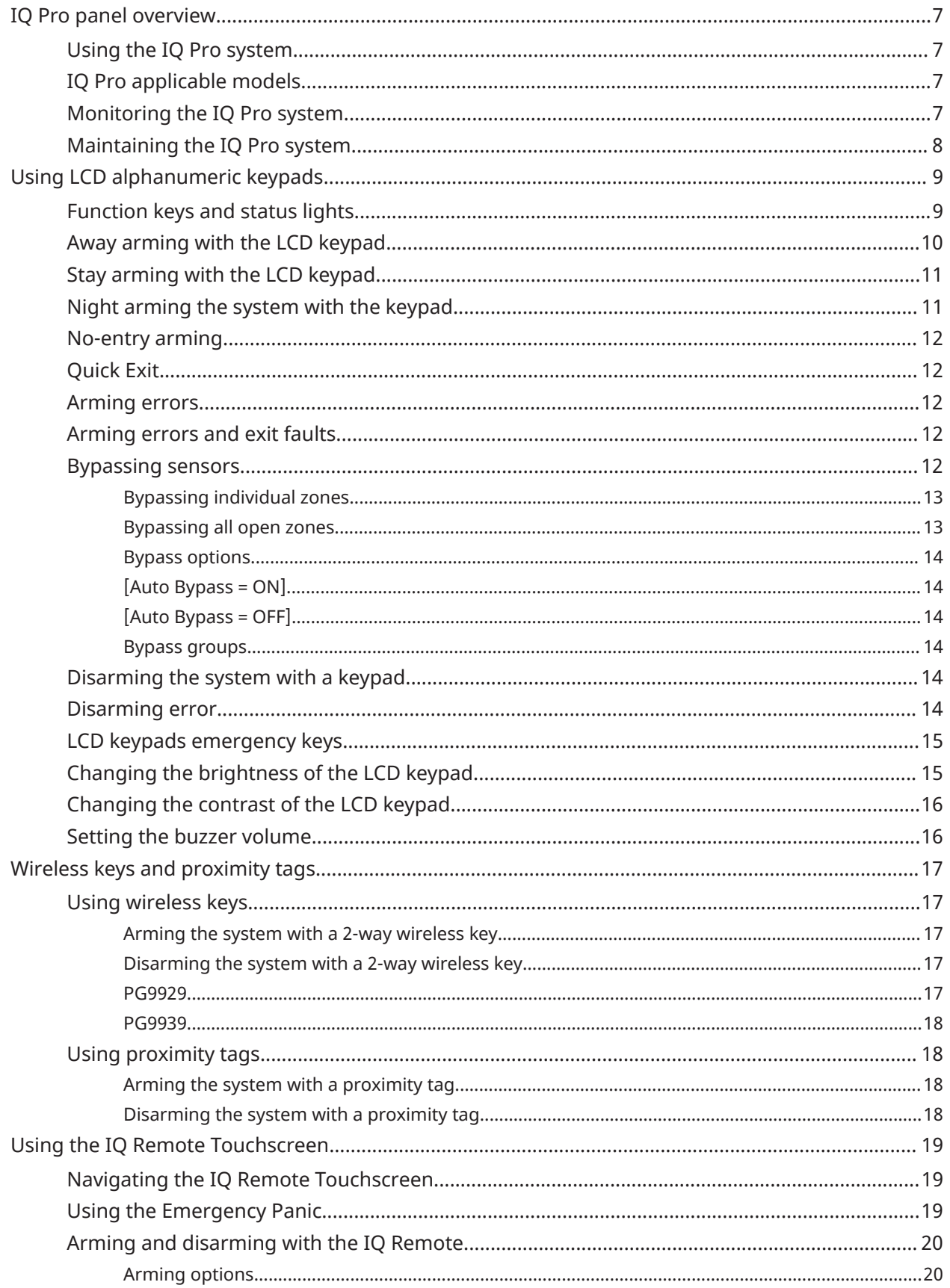

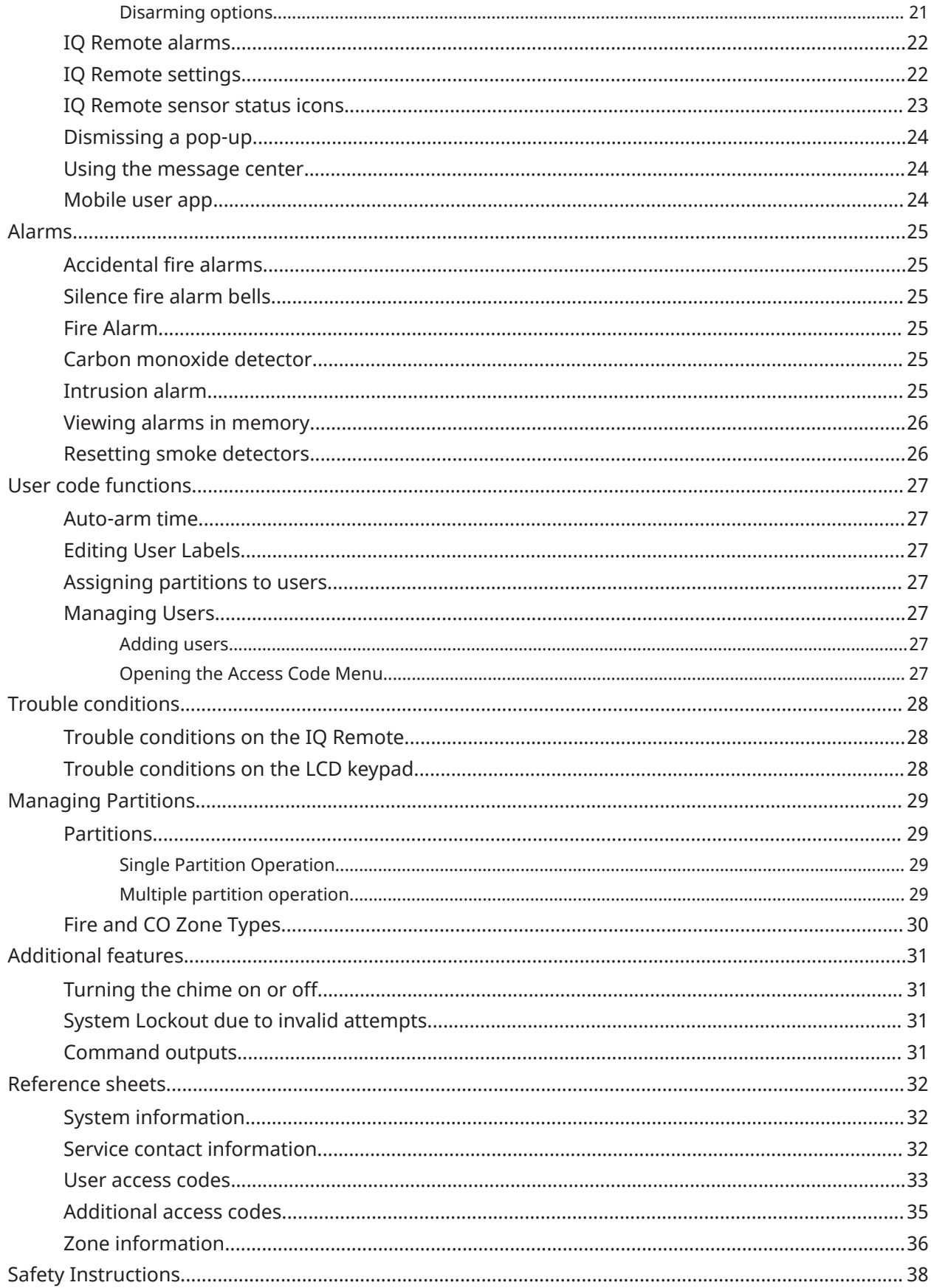

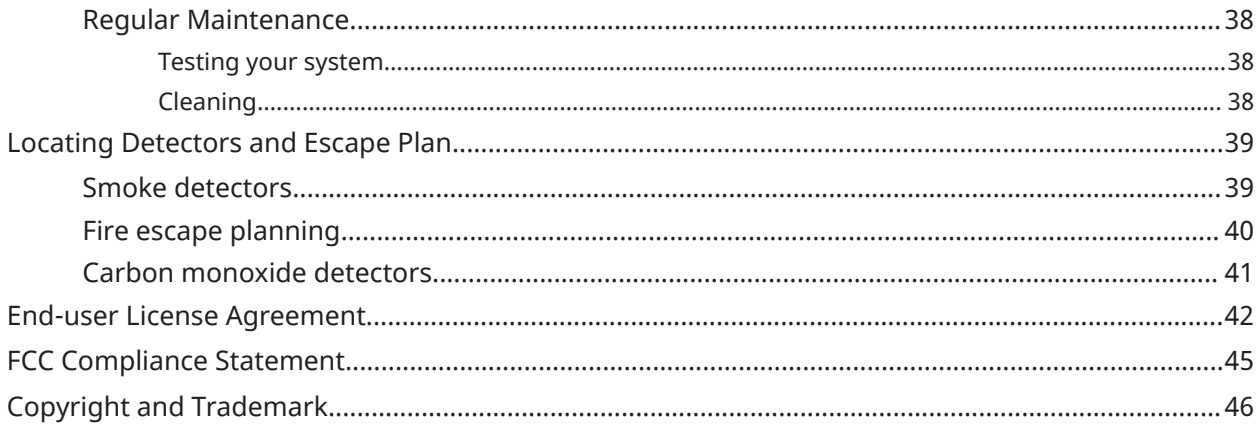

# <span id="page-6-0"></span>IQ Pro panel overview

The IQ Pro alarm system supports wireless, hardwired, proximity sensor LCD and the IQ Pro Remote Touchscreen keypad. The security system has several zones of area protection, each connected to one or more sensors, for example, motion detectors, glassbreak detectors, and door contacts.

- $\blacksquare$ **Important:** Only the installer or service professional should have access to the control panel. Some features must be enabled by the installer.
- $\mathbf{r}$ **Note:** References to the IQ Pro model include the IQ Pro P model unless stated differently.

### <span id="page-6-1"></span>Using the IQ Pro system

Depending on the system configuration, you can control the IQ Pro alarm system several ways using the following methods.

- LCD keypad (refer to Using LCD [alphanumeric](#page-8-0) keypads)
- Wireless Keys (refer to Using [wireless](#page-16-1) keys )
- Proximity Tags (refer to Using [proximity](#page-17-1) tags)
- IQ Remote touchscreen (refer to Using the IQ Remote [Touchscreen](#page-18-0))
- Mobile user app (refer to [Mobile user app](#page-23-2))

### <span id="page-6-2"></span>IQ Pro applicable models

This document covers the IQ Pro and IQ Pro P models.

**Note:** The x refers to the operating frequency. 4 refers to 433MHz, 8 refers to 868MHz and 9  $\Omega$ refers to 912-919MHz.

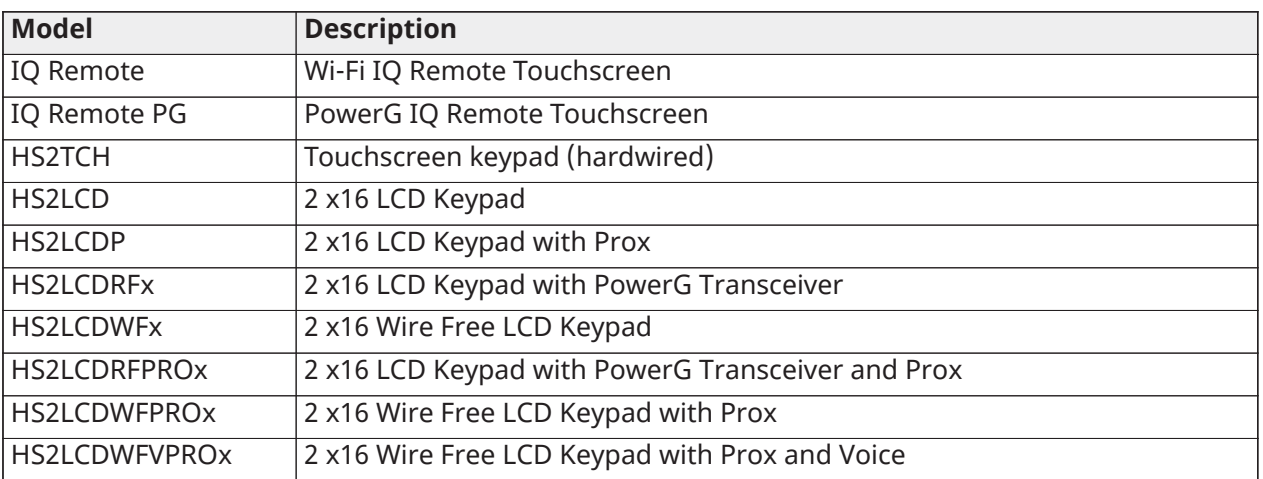

#### **Table 1: Compatible devices**

**Note:** Only HS2LCD keypad models must be used for UL/ULC listed Residential Fire  $\mathbf{r}$ applications.

## <span id="page-6-3"></span>Monitoring the IQ Pro system

The IQ Pro system transmits alarms, troubles, and emergency information to a central station. If an alarm is initiated in error, call the central station to prevent an unnecessary response.

# <span id="page-7-0"></span>Maintaining the IQ Pro system

Keep your alarm controller in optimal condition by following the instructions included in this manual and marked on the product.

Lightly dust the security equipment with a slightly moistened cloth.

Do not use abrasives, thinners, solvents or aerosol cleaners (spray polish) that may enter through holes in the control panel and cause damage. Do not wipe the front cover with alcohol, water, or any other liquid.

# <span id="page-8-0"></span>Using LCD alphanumeric keypads

# <span id="page-8-1"></span>Function keys and status lights

You can use shortcut keys to access options or features on all keypad models, except IQ remote models. Use the scroll keys to view the list of options in each menu. **Table 2: Keypad status lights and keys**

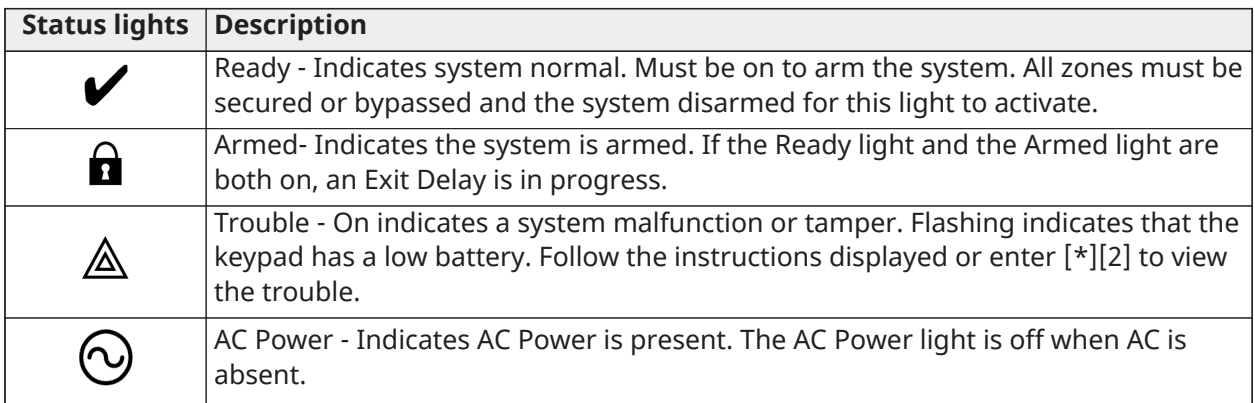

#### **Table 3: Function keys**

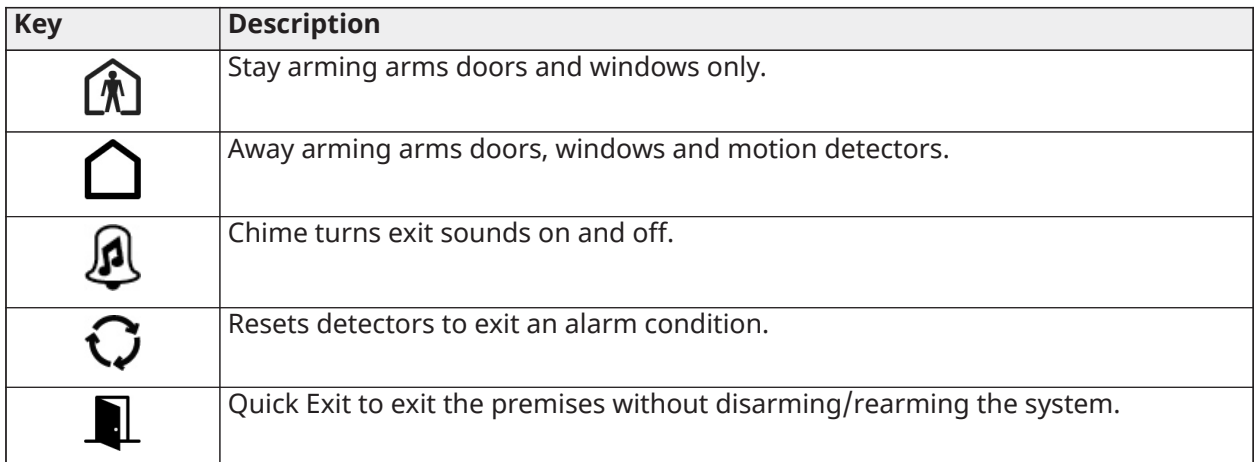

#### **Note:** Press and hold function keys for two seconds.

#### **Table 4: Emergency keys**

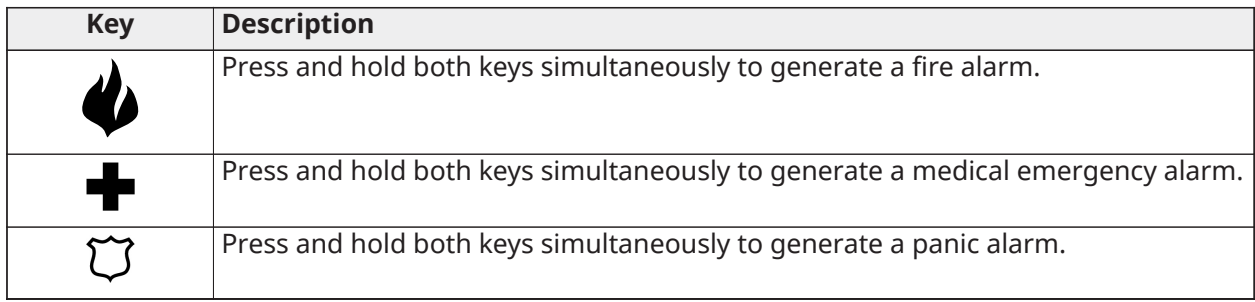

#### **Table 5: Actions**

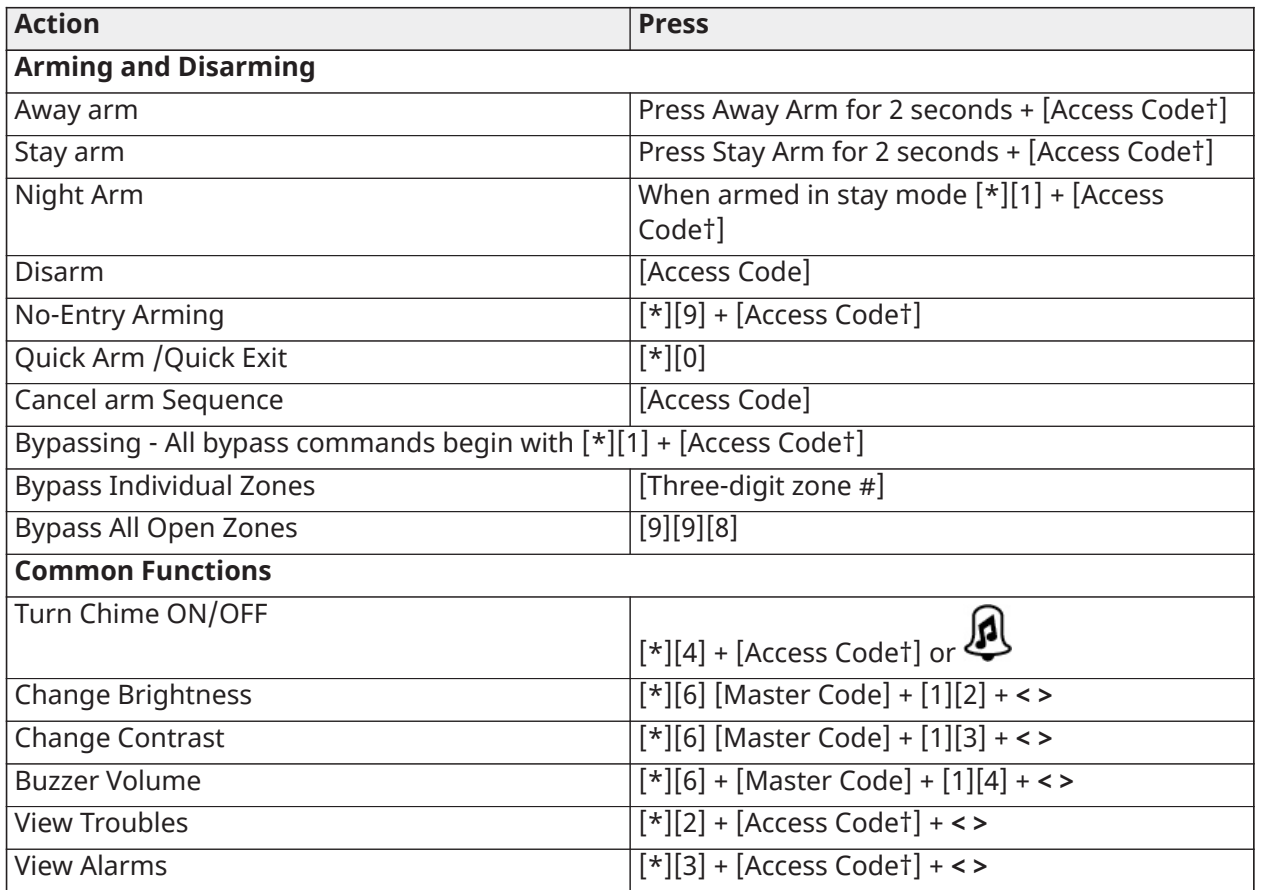

**Note:** † Access codes are optional based on security system installer configuration and whether secure arming is enabled.

# <span id="page-9-0"></span>Away arming with the LCD keypad

Away mode activates the complete alarm system by arming all perimeter sensors and arming all interior sensors.

To arm the system in Away Mode, complete the following steps.

- 1. Ensure all windows and doors are closed and the Ready indicator is on.
- 2. To arm using the Away key, press and hold the Away key for 2 seconds and, if required, enter your access code or to Quick Arm the system press [\*][0].
	- a. If zones are bypassed, the, **\* Warning \* Bypass Active** is displayed. After successfully initiating the arming sequence, the armed indicator turns on and the Ready indicator remains lit. The Exit Delay timer begins counting down. The keypad beeps six times, continues beeping every second until beeping rapidly in the final ten seconds.
	- b. The system can be configured to have a persistent exit delay that ends when the exit door is opened and closed, or when a button is pressed outside the protected premises.
- 3. To cancel the arming sequence, enter your access code. When the exit delay timer expires and the system is armed, the Ready indicator turns off. The Armed indicator remains on and the keypad stops sounding.
	- **Note:** The installer configures the exit delay timer and whether or not an access code is  $\mathbb{C}$ required for arming the system.

# <span id="page-10-0"></span>Stay arming with the LCD keypad

Stay mode partially activates your alarm system by arming all perimeter sensors, and bypassing all interior sensors to arm the system in Stay mode.

- 1. Ensure all windows and doors are closed and the Ready indicator is on.
- 2. Press and hold the Stay key for 2 seconds and, if required, enter your access code. Do not leave the premises.
- 3. If zones are bypassed, the LCD keypad a warning is displayed. After you successfully initiate the arming sequence the Armed indicator turns on. The Ready indicator remains lit.
- 4. To cancel the arming sequence, enter your access code or present your proximity tag. When the exit delay timer expires and the system is armed, the Ready indicator turns off and the Armed indicator remains on. The bypass or system indicator activates.

# <span id="page-10-1"></span>Night arming the system with the keypad

Night mode partially activates the alarm system by bypassing all internal sensors configured as night zones, arming all perimeter sensors, and arming all other internal sensors.

You can arm the system in Night mode after you arm the system in Stay mode and you press [\*][1] on the keypad. The keypad can also be configured with a function key to arm the system in Night mode. To access armed interior areas when the system is armed in Night Mode, you must disarm the system.

To arm the system in night mode, complete the following steps.

- 1. If configured, press and hold the Night Arm key for 2 seconds or
- 2. When the system is armed in Stay mode at any keypad press  $[*][*]$  OR press  $[*][1]$ .
- 3. If required, enter your access code. All interior zones are armed, except for devices programmed as Night Zones. The Night Mode icon turns on. To gain access to interior areas that are armed during Night mode disarm the system by entering your [access code].

## <span id="page-11-0"></span>No-entry arming

No-entry arming arms the system in Stay mode by removing the Entry Delay from configured zones, arming all perimeter sensors, bypassing all interior sensors. When you use the No-entry arming feature, an attempt to enter through a door or window creates an instant alarm. To arm the system in No-Entry mode, complete the following steps.

- 1. Check that the Ready indicator is on and your system is ready to be armed.
- 2. Press [\*][9] and, if required, enter your [access code].
- 3. If zones have been bypassed, a warning message displays on the LCD keypad.
- 4. After you successfully initiate the arming sequence the Armed light flashes as a reminder that the system is armed and has no entry delay. The keypad sounds fast beeps. The keypad displays **Exit Delay in Progress**.
- 5. To cancel the arming sequence, enter your access code. When the exit delay timer expires, the system is armed.

## <span id="page-11-1"></span>Quick Exit

Use the Quick Exit feature if the system is armed and you would like to leave without disarming and re-arming the system. Quick Exit provides a two minute exit delay to leave the premises without triggering an alarm.

- 1. When the system is already armed and the Armed light is lit, press and hold the Quick Exit key for 2 seconds or press [\*][0].
- 2. Exit the premises before the exit delay timer expires. After exiting, the delay timer is canceled.

### <span id="page-11-2"></span>Arming errors

An error tone (long beep) sounds on the keypads if the system is unable to arm.

Arming errors occur if:

- The system is not ready to arm (i.e., sensors are open). and no Auto-bypass option is enabled on the IQ Pro.
- An incorrect user code is entered.
- A trouble is present and has not been viewed by the user. This operation must be enabled by the installer.

To correct an arming error, complete the following steps:

- 1. Ensure all sensors are secure. Your keypad identifies all open zones.
	- a. If the trouble light is on, enter [\*][2] and enter [99] or scroll to the Acknowledge All Troubles prompt and press [\*], if your installer has configured your system to impede arming when a trouble is present.
	- b. Try arming the system again. For details on arming the system, see one of the previous arming procedures.
	- c. If errors persist contact your installer.

### <span id="page-11-3"></span>Arming errors and exit faults

The IQ Pro audibly notifies you of errors when you are attempting to arm the system or exit the premises.

### <span id="page-11-4"></span>Bypassing sensors

**WARNING:** If a zone is not operating correctly, contact the installer immediately.

When you bypass a zone, protection is removed from specified zones the next time your system is armed. Bypassed zones on an HS2LCD series keypad are indicated on the LCD screen as shown in the following table. If you use an icon keypad, the bypass indicator lights and the bypassed zone numbers are displayed.

- **Note:** For UL listed installations, zones can only be bypassed manually.  $\mathbf{r}$
- **Note:** Bypass Groups are not permitted in UL listed installations.

#### **Table 6: LCD Keypad Zone Indications**

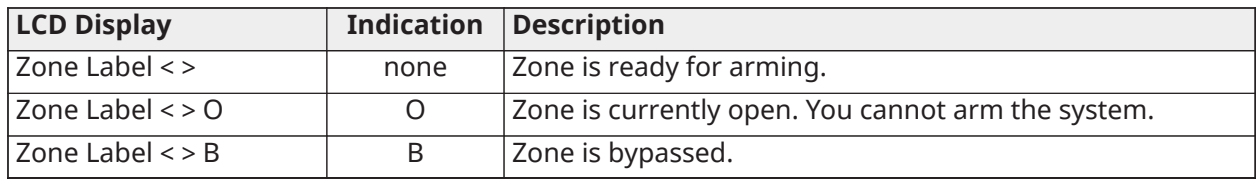

#### Bypassed zones:

- Must be selected before arming the system
- Allow for access to protected areas when the system is armed
- Allow you to arm the system if a zone is temporarily out of service
- Reduce the level of security
- Do not sound an alarm
- Are automatically canceled each time the system is disarmed
- **Note: Bypass All Open Zones** allows the user to quickly bypass all open zones with a single command. **Clear Bypass** instantly clears all bypass conditions from the zones assigned to the partition. Ensure that no zones are unintentionally bypassed when arming your system.
- **Note:** For security reasons, your installer programs the system to prevent you from bypassing certain sensors, for example, smoke detectors. For more information about fire sensors, see Fire and CO Zone [Types.](#page-29-0)

#### <span id="page-12-0"></span>Bypassing individual zones

- 1. Press [\*] to enter the function menu.
- 2. Press [\*] or [1]. If required enter your [access code] or present your proximity tag.
- 3. Directly bypass zones by entering their [3-digit zone  $\#$ ]. If using an LCD keypad press [ $*$ ] or scroll to the preferred zone using the scroll keys and press [\*].
- 4. To toggle and unbypass a zone reenter the [3-digit zone #] or press [\*] again. To bypass more zones repeat steps 3 and 4.
- 5. To exit bypassing mode press  $[ #]$ , if the system is ready to arm the Ready indicator lights.

#### <span id="page-12-1"></span>Bypassing all open zones

- 1. Press [\*] to enter the function menu.
- 2. Press [\*] or [1]. If required, enter your [access code] or present your proximity tag.
- 3. Press [9][9][8] OR scroll to Bypass Options using the keys and press [\*]. Scroll to Bypass Op Zones and press [\*].

#### <span id="page-13-0"></span>Bypass options

#### <span id="page-13-1"></span>[Auto Bypass = ON]

LCD Keypad: The burglary sensor is on. Press Stay or Away arm or enter the user code. The panel temporarily bypasses the open sensor and arms. The LCD keypad displays **Warning Bypass Active** at the beginning of the exit delay for 3 sec and bypass notification is received on user app.

**Note:** Auto Bypass is not permitted for UL Commercial Burglar Alarm use.

### <span id="page-13-2"></span>[Auto Bypass = OFF]

LCD Keypad: The burglary sensor is on. Press Stay/Away arm. The error tone sounds and the system does not arm. Select [\*][1] and select "Bypass Open Zones". The system is in temporary bypass mode for the next 2 minutes. If you are arming during this time, any open sensor is automatically temporary bypassed and the ready LED flashes in the. The LCD keypad displays **Warning Bypass Active** at the beginning of the exit delay for 3 seconds and the bypass notification is received on the user app.

#### <span id="page-13-3"></span>Bypass groups

- 1. Press [\*] to enter the function menu.
- 2. Press [\*] or [1]. If required, enter your [access code].
- 3. Enter the three-digit zone number of the zones you want bypassed or scroll and press  $[\star]$  to select zones.
- 4. Press [9][9][5] to program the bypass group or scroll to **Bypass Options** and press [\*].
- 5. Scroll to **Program Bypass Group** and press [\*]. The keypad beeps three times.
- 6. Press  $[#]$  to exit.
	- **Note:** Bypass groups must not be used in UL listed applications.  $\mathbf{G}$

### <span id="page-13-4"></span>Disarming the system with a keypad

To disarm the system with an LCD complete the following steps.

- 1. Enter your access code anytime the system is armed.
- 2. If you walk through the entry door, the keypad beeps.
	- $\mathbf{r}$ **Note:** The duration of the **Entry timer** is programmed by the installer. The installer will advise the maximum duration of entry delay that was programmed in the system. For UL it cannot exceed 60 seconds. The system allows 254 seconds.

### <span id="page-13-5"></span>Disarming error

If your code is invalid, the system does not disarm and a 2-second error tone sounds. If this occurs, press [#] and re-enter your access code.

# <span id="page-14-0"></span>LCD keypads emergency keys

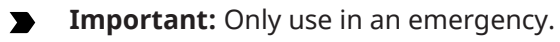

If you press both the emergency keys you generate a fire, medical, or panic alarm, and you alert the monitoring station. To generate a fire, medical, or panic alarm, complete the following step:

Press both alarm keys simultaneously for two seconds.

The keypad beeps to indicate that the alarm input is accepted and that an alert is sent to the monitoring station.

- **Note:** Medical and panic alarms are audible by default. The installer can configure them to be  $\mathbf{r}$ silent.
- **Note:** Only HS2LCD keypad models must be used for Residential Fire applications.  $\Omega$

#### **Table 7: Emergency keys**

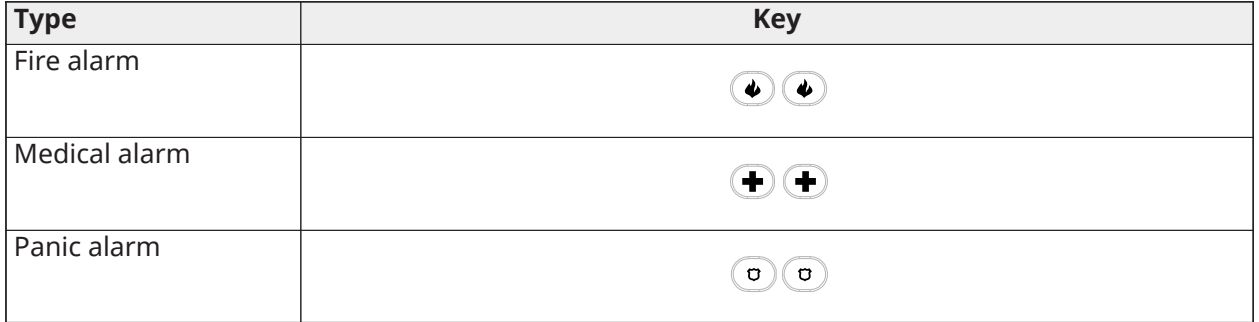

Verify with your alarm company that your system is equipped with emergency keys.

## <span id="page-14-1"></span>Changing the brightness of the LCD keypad

To change the LCD brightness, complete the following steps:

- 1. On the keypad, press **\* 6**.
- 2. Enter your access code.
- 3. Use the **Arrow** keys to navigate to **Bright Control**, and press **\***.
- 4. Navigate to the brightness level that you want.
- 5. Press **#**.

# <span id="page-15-0"></span>Changing the contrast of the LCD keypad

To change the LCD contrast, complete the following steps:

- 1. On the keypad, press **\* 6**.
- 2. Enter your access code.
- 3. Use the **Arrow** keys to navigate to **Contrast Control**, and press **\***.
- 4. Navigate to the contrast value that you want.
- 5. Press **#** .

### <span id="page-15-1"></span>Setting the buzzer volume

**Note:** UL/ULC listed applications the keypad buzzer sound level must not be set to 0. To set the buzzer volume, complete the following steps:

- 1. On the keypad, press **\* 6**.
- 2. Enter your access code.
- 3. Use the **Arrow** keys to navigate to **Buzzer Control**, and press **\***.
- 4. Navigate to the volume level that you want.
- 5. Press **#**.

# <span id="page-16-0"></span>Wireless keys and proximity tags

In addition to the keypad, you can control the IQ Pro system with:

- 2-way wireless keys
- Proximity tags

### <span id="page-16-1"></span>Using wireless keys

If configured, you can arm or disarm the IQ Pro system using the PG9929 or PG9939 wireless keys.

Users who are in close proximity to their premises can use wireless keys to arm and disarm their system, and to call for help.

**Note:** The panic feature has not been evaluated by UL for the PG9929/PG9939.

For additional information, refer to your Wireless Key Instruction Sheet.

<span id="page-16-2"></span>Arming the system with a 2-way wireless key

1. Press the arm button when the system is disarmed.

<span id="page-16-3"></span>Disarming the system with a 2-way wireless key

- 1. Press the disarm button anytime the system is armed.
- 2. If you walk through the entry door the keypad beeps, enter a valid user code before the entry delay expires.
- **Note:** After you disarm a system with an HS2LCD keypad using a 2-way wireless key, always check the alarm memory to determine if any alarms have occurred during the armed period.

<span id="page-16-4"></span>PG9929

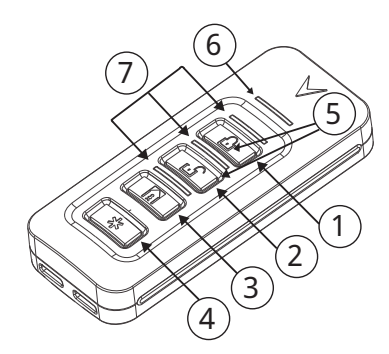

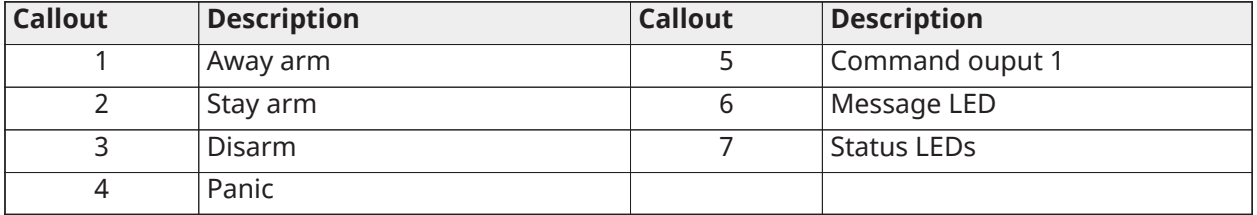

<span id="page-17-0"></span>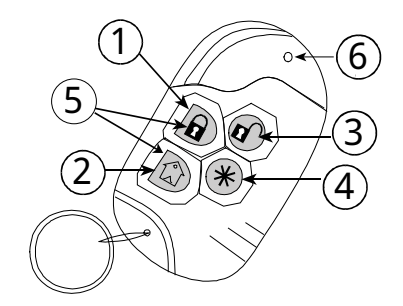

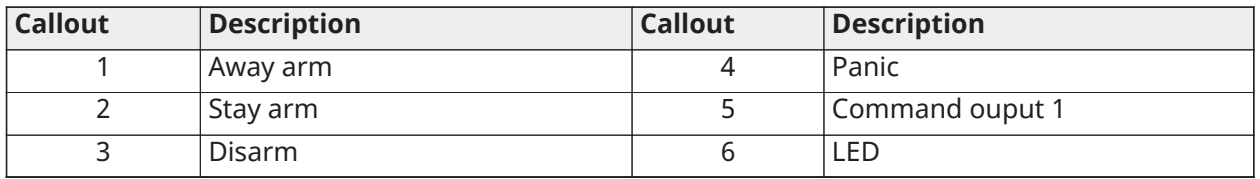

### <span id="page-17-1"></span>Using proximity tags

The IQ Pro supports up to 1000 proximity tags. Contact your service provider for more details.

Proximity tags can be used to arm and disarm the system, perform a programmed function and can also be used in place of your user access code.

To operate, present the tag close to the tag reader icon on your keypad. The LED bar flashes 3 times when a valid proximity tag is presented.

**Note:** Proximity tags must be enrolled on the system.

#### <span id="page-17-2"></span>Arming the system with a proximity tag

To arm or set the system with a proximity tag, complete the following steps.

- 1. Present your proximity tag to a keypad equipped with a proximity sensor when the green Ready light is on.
- 2. If configured by your installer, enter a valid access code..

#### <span id="page-17-3"></span>Disarming the system with a proximity tag

You can disarm or unset the system with a proximity tag.

- 1. Present your proximity tag to a keypad with a proximity sensor when the system is armed.
- 2. If configured by your installer, enter a valid access code.
- 3. If you walk through the entry door, the keypad beeps. Present your proximity tag to avoid an alarm condition.

# <span id="page-18-0"></span>Using the IQ Remote Touchscreen

If you are using the IQ Remote PG keypad, refer to the following section.

### <span id="page-18-1"></span>Navigating the IQ Remote Touchscreen

Access information on each screen by tapping, swiping or scrolling. Swipe left or right to change screens, tap on an icon to view its contents.

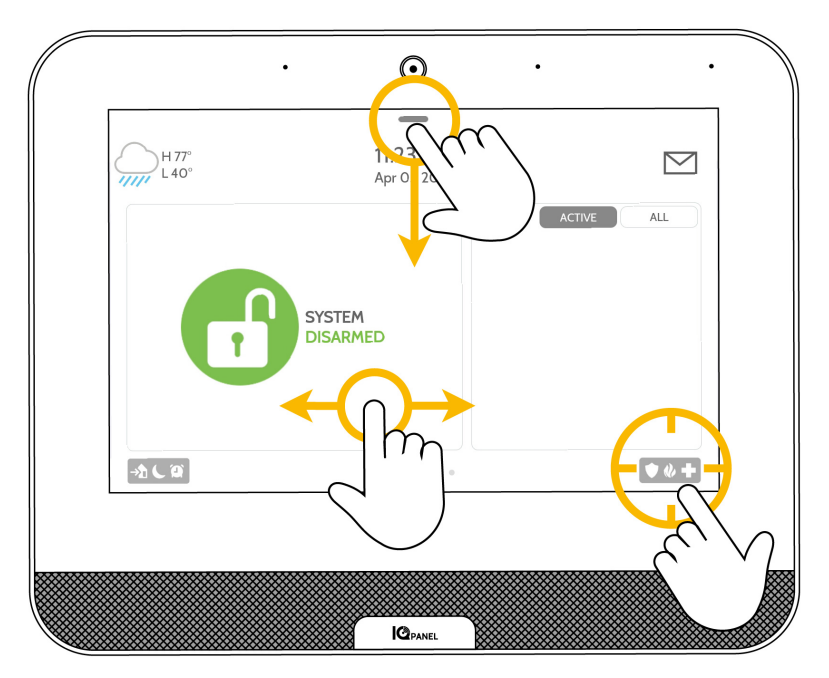

# <span id="page-18-2"></span>Using the Emergency Panic

If you have a police, fire, or medical emergency and your system is not armed or a sensor has not been triggered, you can send a manual emergency panic by touching the icon in the bottom right corner and selecting the type of emergency you are experiencing. Check with your service provider for availability.

Touch the **Police** icon to send a police emergency signal to the central monitoring station.

Touch the **Fire** icon to send a fire emergency signal to the central monitoring station.

Touch the **Auxiliary** icon to send an emergency signal to the central monitoring station.

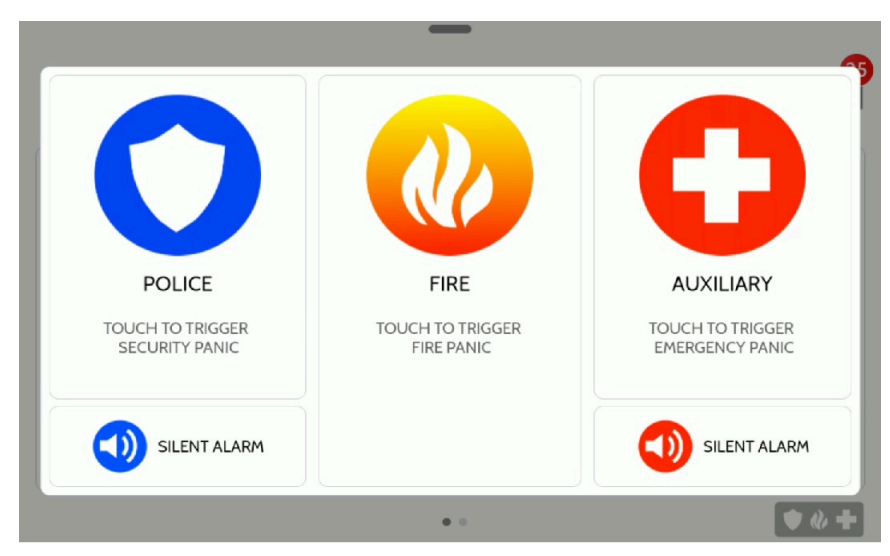

To send a police or emergency panic without sounding the siren, touch the **Silent Alarm** at the bottom of the screen.

To cancel an emergency panic, touch the **Cancel** icon and enter a valid user code.

## <span id="page-19-0"></span>Arming and disarming with the IQ Remote

Several arming and disarming options are available on the IQ Remote keypad.

#### <span id="page-19-1"></span>Arming options

When arming your system, choose from **Stay** or **Away** arming by selecting one of the lock options on your screen. Touch the green, unlocked icon to access arming options.

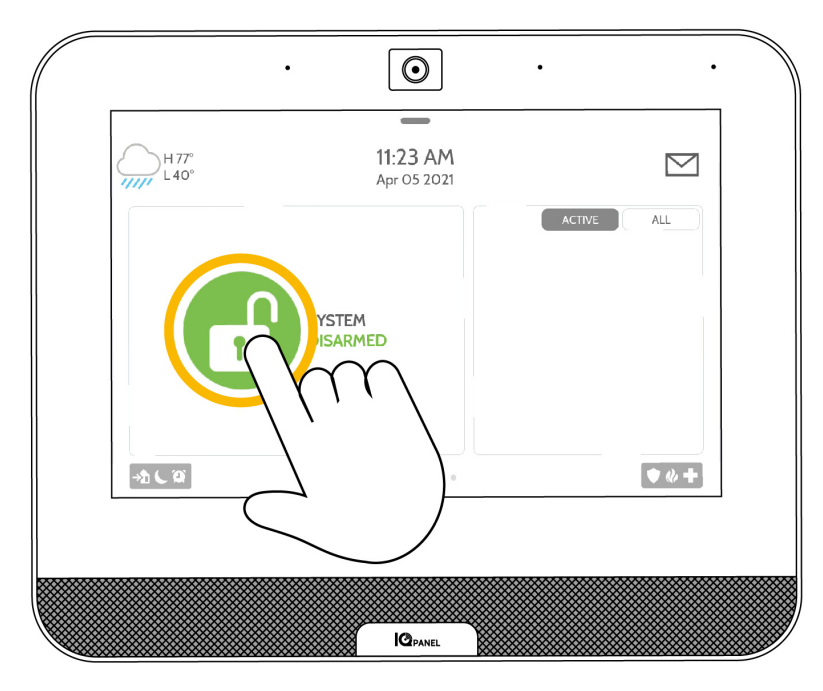

#### **Table 8: Arming options**

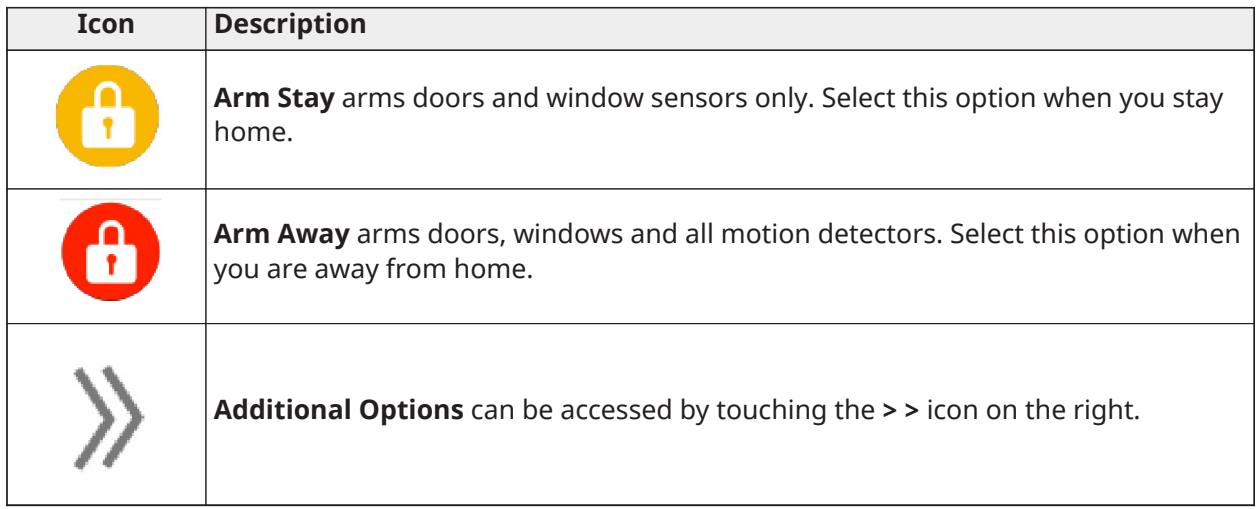

### <span id="page-20-0"></span>Disarming options

When your system is armed, there are multiple ways to disarm.

To disarm your system manually, touch the red lock icon in the center of the keypad screen then enter a valid code. Failure to enter a valid code in the required time triggers an alarm.

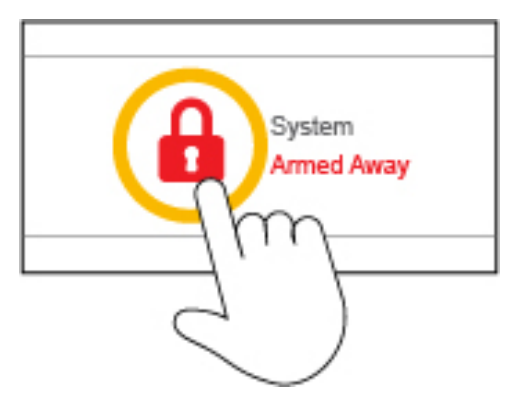

To disarm remotely, sign in to your Alarm.com mobile app and tap the red lock icon.

# <span id="page-21-0"></span>IQ Remote alarms

If the alarm is triggered the IQ Pro sounds the siren and displays a red alarm screen.

If your provider offers monitoring service, the panel automatically contacts your monitoring center using the dual path LTE and Wi-Fi connection.

To disarm, touch the screen and enter a valid user code.

#### **False Alarms**

In the event of a false alarm, press disarm and enter your user code. If your system is monitored, be ready to provide your verbal password to your security provider's monitoring agent if they contact you. If you are not able to provide the correct verbal pass code, the authorities may be contacted.

#### **Preventing False Alarms**

False alarms are a waste of public service resources. In some areas authorities can charge a fee for a false dispatch.

- Use your system regularly, be comfortable with its operation
- Make sure everyone who has access to your home has a valid user code and is familiar with how to use the system
- Ensure the doors you use the most are set up with delays to give you enough time to disarm the system when you open a door
- Test your system regularly
- Develop a routine
- Use alternative methods for arming and disarming

### <span id="page-21-1"></span>IQ Remote settings

Access common **Settings** by swiping down from the top of the screen.

#### **Table 9: IQ Remote settings**

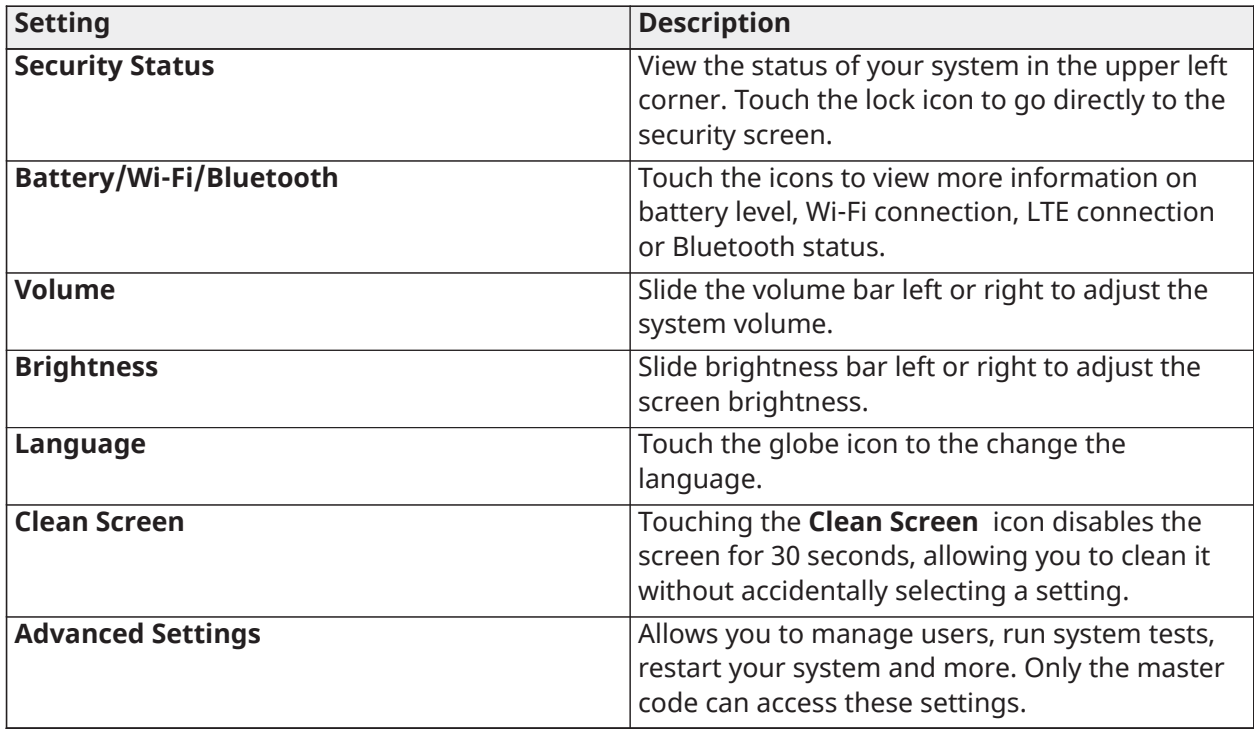

## <span id="page-22-0"></span>IQ Remote sensor status icons

Open or active sensors appear in a list on the right of your touchscreen. Touch the icons in the upper right corner to switch your view to either **Active** or **All** sensors. A status icon appears next to each sensor.

# Ō  $\overline{\phantom{0}}$ 12:55 PM  $H70^\circ$  $L56^\circ$ 07/10/17 **ALL SYSTEM DISARMED**  $\bullet$  &  $\bullet$  $0.1011$

#### **Figure 1: Sensors**

#### **Table 10: Sensor status icons**

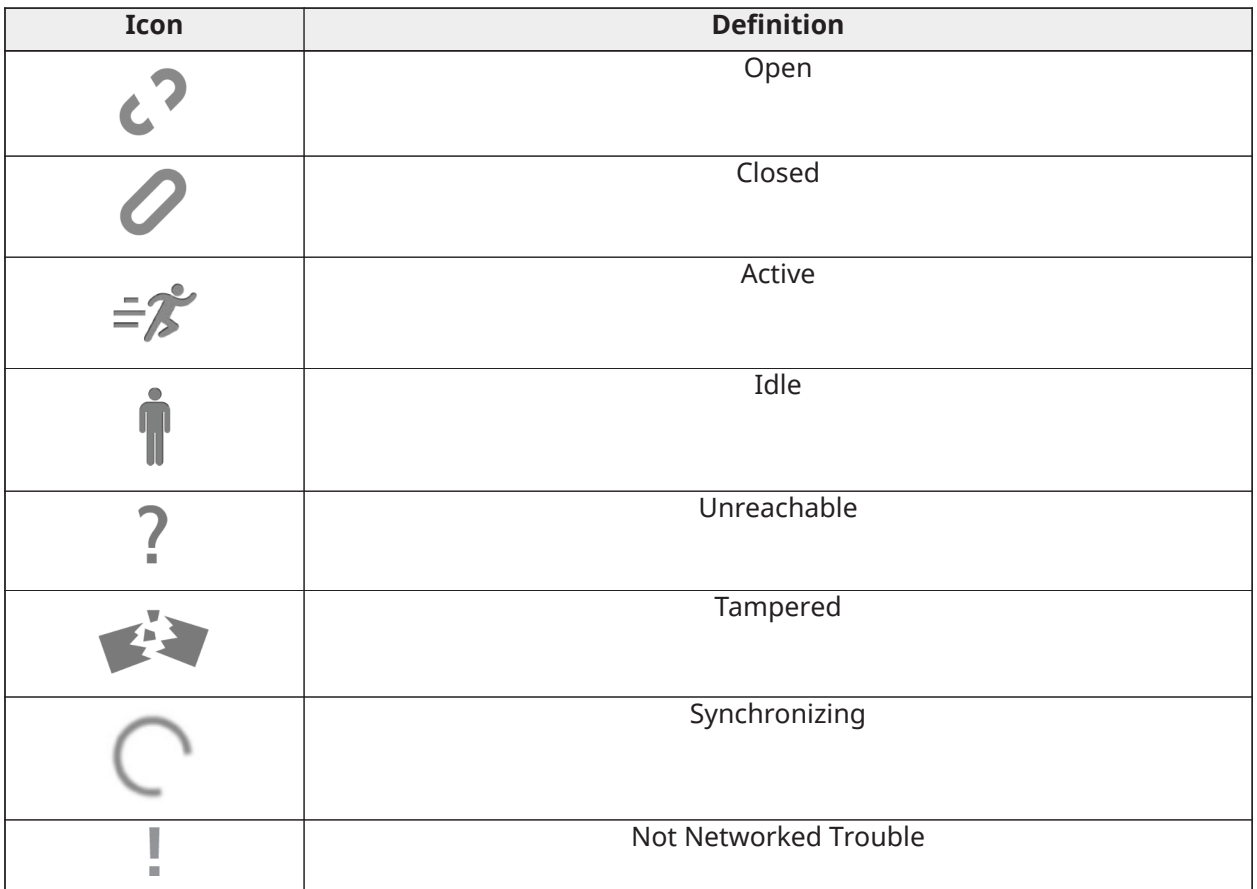

## <span id="page-23-0"></span>Dismissing a pop-up

To dismiss a page or pop-up when you are done, swipe left or right.

## <span id="page-23-1"></span>Using the message center

Access your message center by touching the envelope icon in the upper right corner. When it is open, you see three sections: **Contact**, **Alerts/Alarms**, and **Messages**.

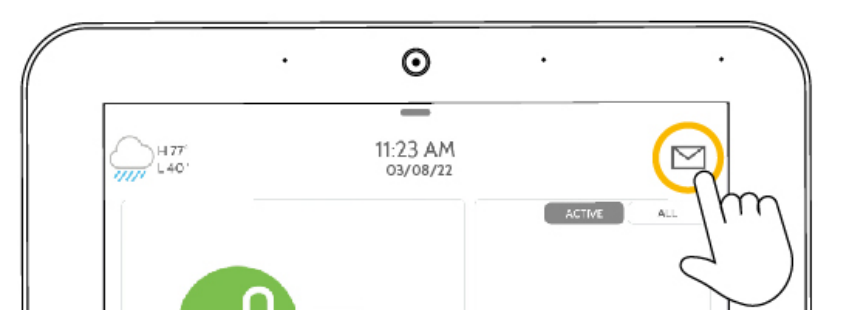

#### **Table 11: Message Center**

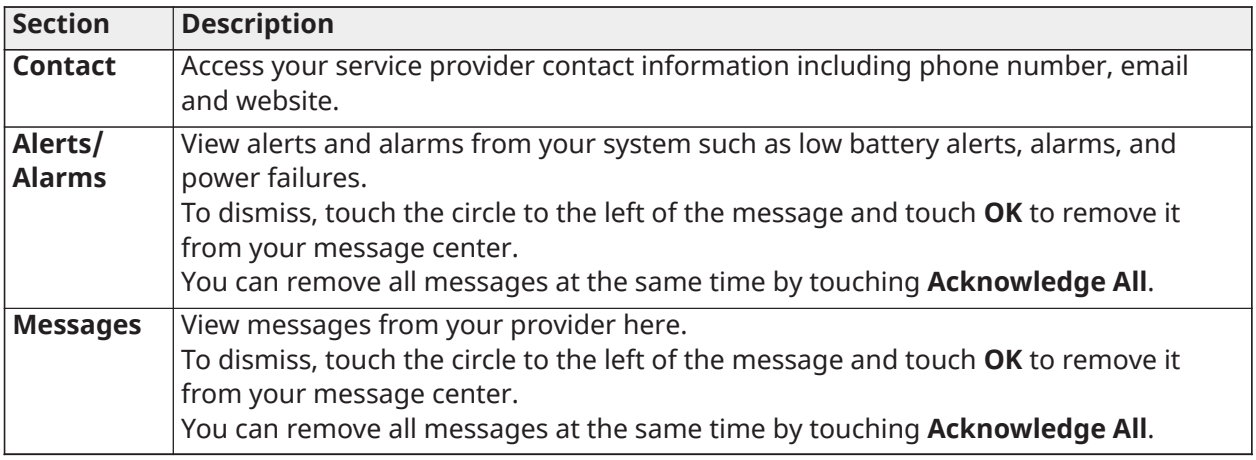

### <span id="page-23-2"></span>Mobile user app

Arm, disarm, view event troubles, edit users and more with the Alarm.com mobile user app. Download the Alarm.com user app in the App Store or Google Play and follow the instructions for arming and disarming.

**Note:** The mobile user app has not been evaluated by UL, not for use in UL/ULC certified installations.

# <span id="page-24-0"></span>Alarms

The system generates different alarm sounds, each with a different purpose and priority.

#### **Table 12: Alarm sounds**

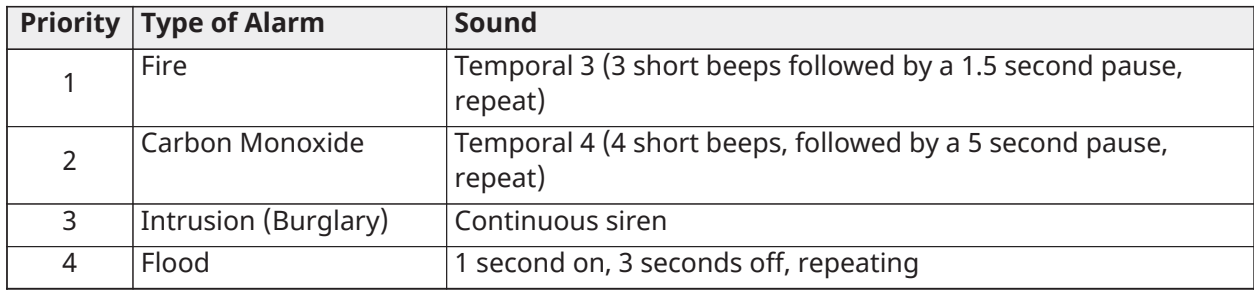

### <span id="page-24-1"></span>Accidental fire alarms

If the fire alarm sounds accidentally, complete the following steps:

- 1. Enter your access code to silence the alarm.
- 2. Call your central station to avoid a dispatch.
- **Note:** Verify with your alarm company that your system is equipped with fire detection.

### <span id="page-24-2"></span>Silence fire alarm bells

You can silence a fire alarm by entering a valid access code. The message is displayed on an LCD or touch screen keypad. The message does not clear until all the fire zones are restored on system.

### <span id="page-24-3"></span>Fire Alarm

If a fire alarm occurs, follow your emergency evacuation plan immediately! If the Fire Alarm was accidental (e.g., burnt toast, bathroom steam, etc.)

- 1. Enter your Access Code to silence the alarm.
- 2. Call your central station to avoid a dispatch.
- **Note:** Verify with your alarm company that your system is equipped with fire detection.

For information on resetting smoke detectors see: "Resetting Smoke Detectors".

### <span id="page-24-4"></span>Carbon monoxide detector

**WARNING:** When the CO alarm sounds immediately move outdoors or to an open door or  $\mathbf{A}$ window. If the CO alarm activates it indicates the presence of carbon monoxide (CO), which can be fatal.

Review your carbon monoxide alarm installation or user manual to determine the necessary actions required to ensure your safety and ensure that the equipment is operating correctly. Incorporate the steps outlined in the guide into your evacuation plan.

### <span id="page-24-5"></span>Intrusion alarm

**A** WARNING: If you are unsure of the source of the alarm approach with caution.

The intrusion and burglary alarm is a continuous siren. If the Intrusion alarm was accidental, complete the following steps:

- 1. Enter your Access Code to silence the alarm. If the code is entered in 30s (or the programmed value of the dialler delay) the transmission of the alarm to the monitoring station is cancelled.
- 2. Call your central station to avoid a dispatch.

### <span id="page-25-0"></span>Viewing alarms in memory

When an alarm occurs the keypad indicator illuminates. View the alarm memory provides more information on the sensor(s) that were activated.

To view alarms in memory, press  $[*][3]$  or use the scroll keys to navigate to alarm memory and press [\*].

### <span id="page-25-1"></span>Resetting smoke detectors

After an alarm condition, reset smoke detectors to exit the alarm condition.

**Note:** Verify with your alarm company if this function is required on your system.

To reset the sensors, complete the following steps:

- 1. When there is a fire alarm condition on the system, enter the user code to silence the alarm. After that, enter the user code again which sends a sensor reset command to the smoke detectors and clears the Bells Silenced message on the keypad.
- 2. If a smoke detector does not reset, it may still be detecting an alarm condition. If unsuccessful, the alarm reactivates or continues. Contact your alarm system provider.

# <span id="page-26-0"></span>User code functions

The IQ Pro allows for a variety of user configurable functions as listed below.

### <span id="page-26-1"></span>Auto-arm time

Edit using the IQ Installer app or the Alarm.com user app.

## <span id="page-26-2"></span>Editing User Labels

You can edit user labels using the IQ Installer app or Alarm.com user app.

## <span id="page-26-3"></span>Assigning partitions to users

You can assign partitions to a user using the IQ Installer app or the Alarm.com user app.

## <span id="page-26-4"></span>Managing Users

The maximum number of access codes are as follows:

- A maximum of 1000 users can be associated with IQ Pro panel.
- Whenever a new partition is created/assigned, a duress code is assigned to it. Each user access code can be:
- Uniquely labeled.
- Assigned a proximity tag. In order to operate, proximity tags must be enrolled in the system.
- Assigned to operate specific partitions only. For more information on partitions see **Managing Partitions**.
- Configured with additional attributes. For more information see **Configuring Additional User Options**.
- **Note:** Your installer configures all access codes to be either 4 or 6 digits.

When you create individual users, you can set up custom notifications on the user app when they access or use your system.

The following are the various user types you can create:

- Master: Access panel functions and system settings
- User: Access panel functions but not system settings
- Guest: Give arm and disarm access to users who use the panel on a temporary basis
- **Note:** You can choose a specific date that disables a user code automatically.

#### <span id="page-26-5"></span>Adding users

You can add a new users and user codes using the IQ Installer app or Alarm.com user app.

#### <span id="page-26-6"></span>Opening the Access Code Menu

To add, change, or delete Access Codes first open the Access Code Menu: User Management option in the IQ Installer app or from the Alarm.com user application.

# <span id="page-27-0"></span>Trouble conditions

# <span id="page-27-1"></span>Trouble conditions on the IQ Remote

When a trouble occurs on your system, a notification is sent to your message center. View your message center by touching the envelope icon in the upper right corner of your touchscreen.

View the section on [sensor status](#page-22-0) for more details.

# <span id="page-27-2"></span>Trouble conditions on the LCD keypad

When a trouble condition occurs, your alarm system identifies the trouble by displaying an error message on the LCD keypad. If additional help is required, contact your alarm service provider for service.

When the system detects a trouble condition the following occurs:

- The Trouble indicator turns on.
- The keypad beeps twice every 10 seconds. Press the  $[*]$  key to silence the keypad beeps.

Press [\*][2] to examine troubles.

To override this condition, enter [\*][2], scroll to Acknowledge All Troubles and press [\*] or enter 99. Arming of your system can be impeded by a trouble.

# <span id="page-28-0"></span>Managing Partitions

A partition is a limited area of the premises which operates independently from the other areas. Partitioning a system can be beneficial if the property has outbuildings that need to be secured independently of a main area or if the home has a separate apartment. Each partition can have its own keypad, or a keypad can have access to all partitions. User access to partitions is controlled with an access code. A master code can access the entire system and partitions, while a user code is limited to assigned partitions.

### <span id="page-28-1"></span>Partitions

 $\mathbf{r}$ **Note:** Access to this feature must be configured by installer.

#### <span id="page-28-2"></span>Single Partition Operation

Single partition keypads provide access to alarm functionality for an assigned partition. Single partition keypads behave as follows:

- Displays the armed state of the partition.
- Displays open zones, if assigned to the partition
- Displays bypassed zones and allows zone bypassing or creating bypass groups of zones assigned to the keypad partition.
- Displays system troubles (system low battery, system component faults/tampers).
- Displays alarms in memory that occurred on the partition.
- Allows the door chime to be enabled/disabled.
- Activate system test (sounds bells/PGMs assigned to the partition)
- Allow label programming ( user labels for the partition)
- Control command outputs (those assigned to the partition, or global outputs such as smoke detector reset)
- Display temperature (not evaluated by UL)

#### <span id="page-28-3"></span>Multiple partition operation

A user can operate up to eight partitions using one keypad. If more than one partition is enabled then the keypad can be assigned to multiple partitions.

An LCD keypad assigned to multiple partitions displays a Global Screen that indicates assigned partition statuses like ready, armed, alarm and trouble conditions.

Select a partition from 1 to 8 to arm, disarm or view troubles on that partition.

#### Loaning a keypad

If a keypad is assigned to one partition, a user can still access other partitions by loaning the keypad.

Press and hold the **#** button for 2 seconds to display the status of all eight partitions.

The user can select a partition and enter the correct code to access it. If no partition is selected from the Global screen, the keypad reverts to its assigned partition in several seconds.

#### **Table 13: Partitions display**

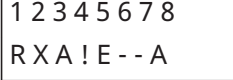

#### **Table 14: Indicators and descriptions**

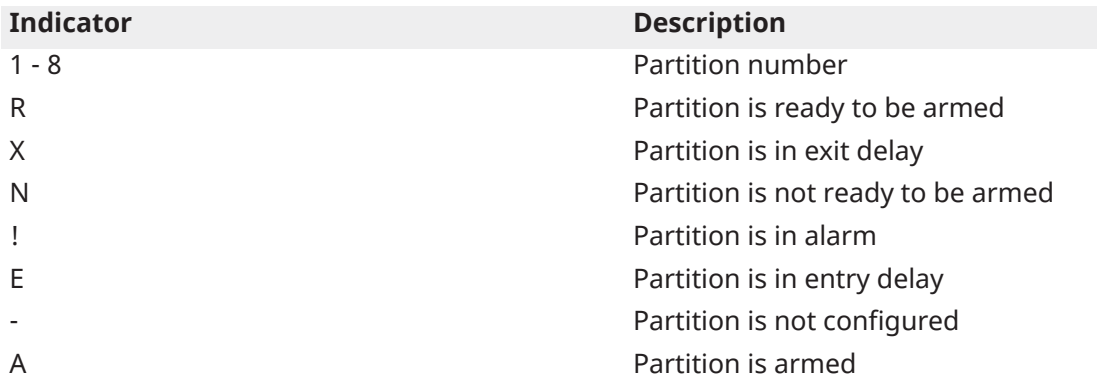

### <span id="page-29-0"></span>Fire and CO Zone Types

- If a fire zone generates an alarm only the partition the fire zone is assigned to will go into alarm. Other partitions retain their current state.
- One or more keypads may be located on any partition.
- On alarm, the fire auto-scroll display appears on all partition keypads. Fire alarm silence and fire system reset may be done directly on any partition keypad. To silence a fire or CO alarm from a global keypad requires that the global keypad be loaned to one of the partitions.

# <span id="page-30-0"></span>Additional features

# <span id="page-30-1"></span>Turning the chime on or off

Turn the chime to audibly notify you when an entry/exit sensor is activated. Press and hold the **Chime** key.

## <span id="page-30-2"></span>System Lockout due to invalid attempts

If too many invalid access codes are entered, your system automatically locks out input from all keypads, wireless and proximity keys, for a specified duration. When any keys are pressed, an error tone sounds. The fire, medical and panic keys are still active during Keypad Lockout.

# <span id="page-30-3"></span>Command outputs

While being useful for many applications, Command outputs are typically configured to operate items such as garage doors or electric gates. This is a supplementary feature that has not been investigated by UL/ULC. Must be configured by installer. To activate a Command Output:

- Press [\*][7] and if required enter your [access code] OR press [\*] and use the scroll keys to navigate to Output Control.
- Press the number configured to the command output OR use the scroll keys to navigate to the desired command output and press [\*].

# <span id="page-31-0"></span>Reference sheets

<span id="page-31-2"></span>\_\_\_\_\_\_\_\_\_\_\_\_\_\_\_\_\_\_\_\_\_\_\_\_\_\_\_\_\_\_\_\_\_\_\_ \_\_\_\_\_\_\_\_\_\_\_\_\_\_\_\_\_\_\_\_\_\_\_\_\_\_\_\_\_\_\_\_\_\_\_

Fill out the following information for future reference and store this guide in a safe place.

<span id="page-31-1"></span>System information  $\Box$  [F] FIRE ☐ [M] MEDICAL ☐ [P] PANIC  $\left[\stackrel{\bullet}{\blacklozenge} \stackrel{\leftarrow}{\dashv}$  The Exit Delay Time is \_\_\_\_\_\_ seconds.  $\overrightarrow{T}$  The Entry Delay Time is \_\_\_\_\_\_ seconds. Service contact information **Central Station Information** Account #: \_\_\_\_\_\_\_\_\_\_\_\_\_\_\_\_\_\_\_\_\_\_\_\_\_\_Telephone #: \_\_\_\_\_\_\_\_\_\_\_\_\_\_\_\_\_\_\_\_\_\_\_\_\_\_\_\_\_\_ **Installer Information** Company: \_\_\_\_\_\_\_\_\_\_\_\_\_\_\_\_\_\_\_\_\_ Telephone #: \_\_\_\_\_\_\_\_\_\_\_\_\_\_\_\_\_\_\_\_\_ **Battery Installation / Service Date:** \_\_\_\_\_\_\_\_\_\_\_\_\_\_\_\_\_\_\_\_\_\_\_\_\_\_\_\_\_\_\_\_\_\_\_

**Important:** If you suspect a false alarm signal has been sent to the central monitoring station, call the station to avoid an unnecessary response.

### <span id="page-32-0"></span>User access codes

Master Code [01] : \_\_\_\_\_\_\_\_\_\_\_\_\_\_\_\_\_\_\_\_\_\_\_\_\_

#### **Note:** The IQ Pro system supports up to 1000 users.

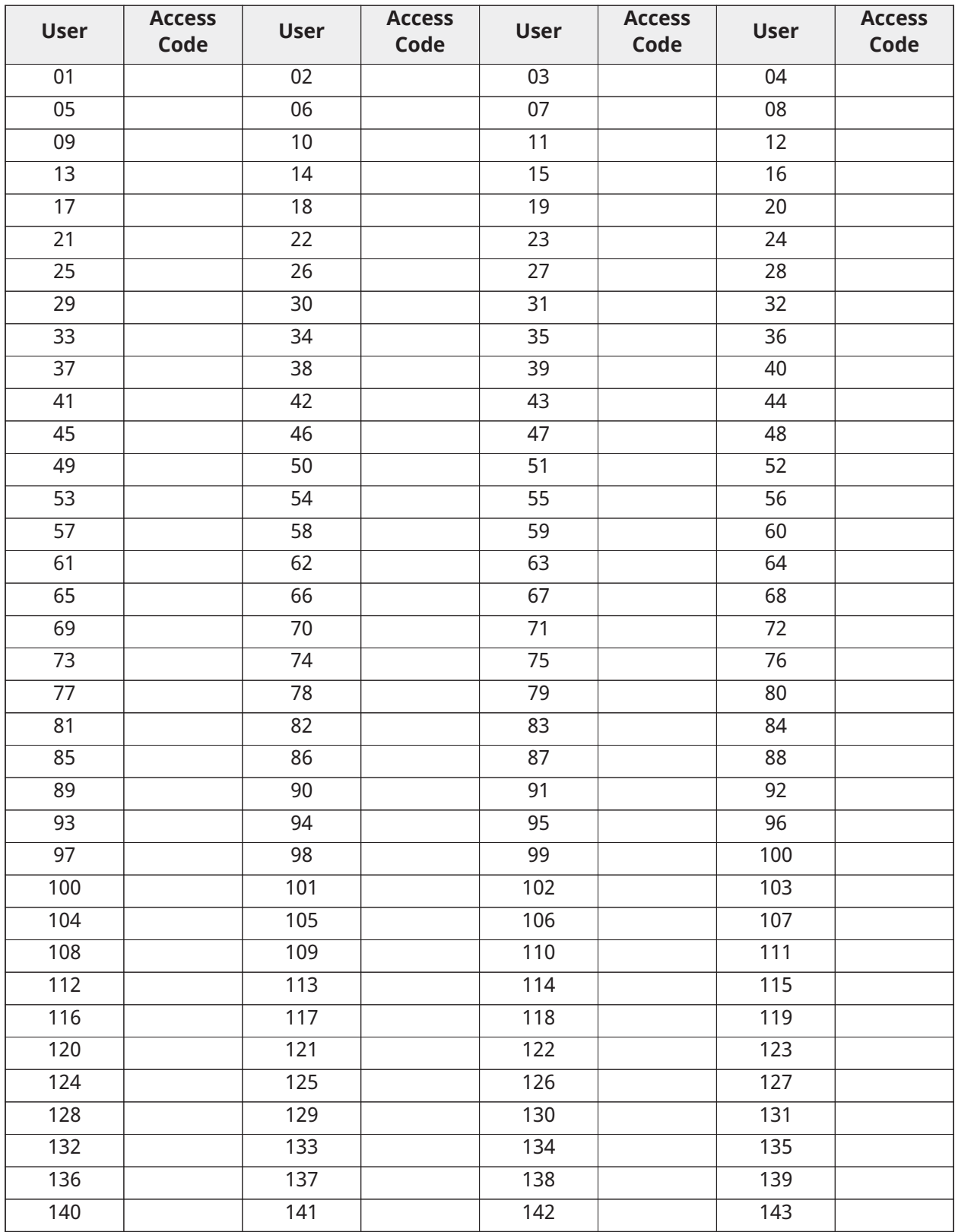

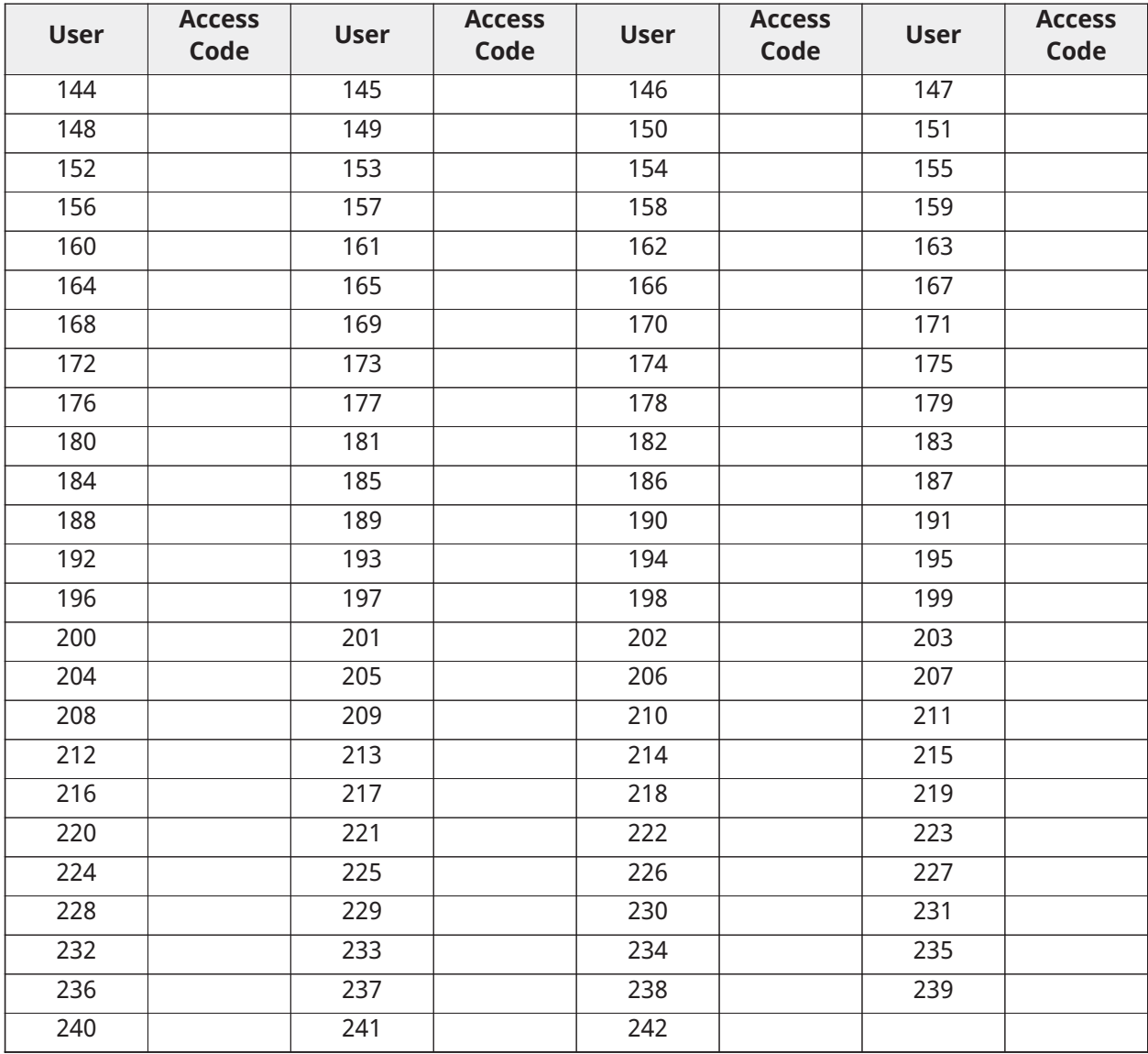

# <span id="page-34-0"></span>Additional access codes

Copy this page as needed to record additional access codes.

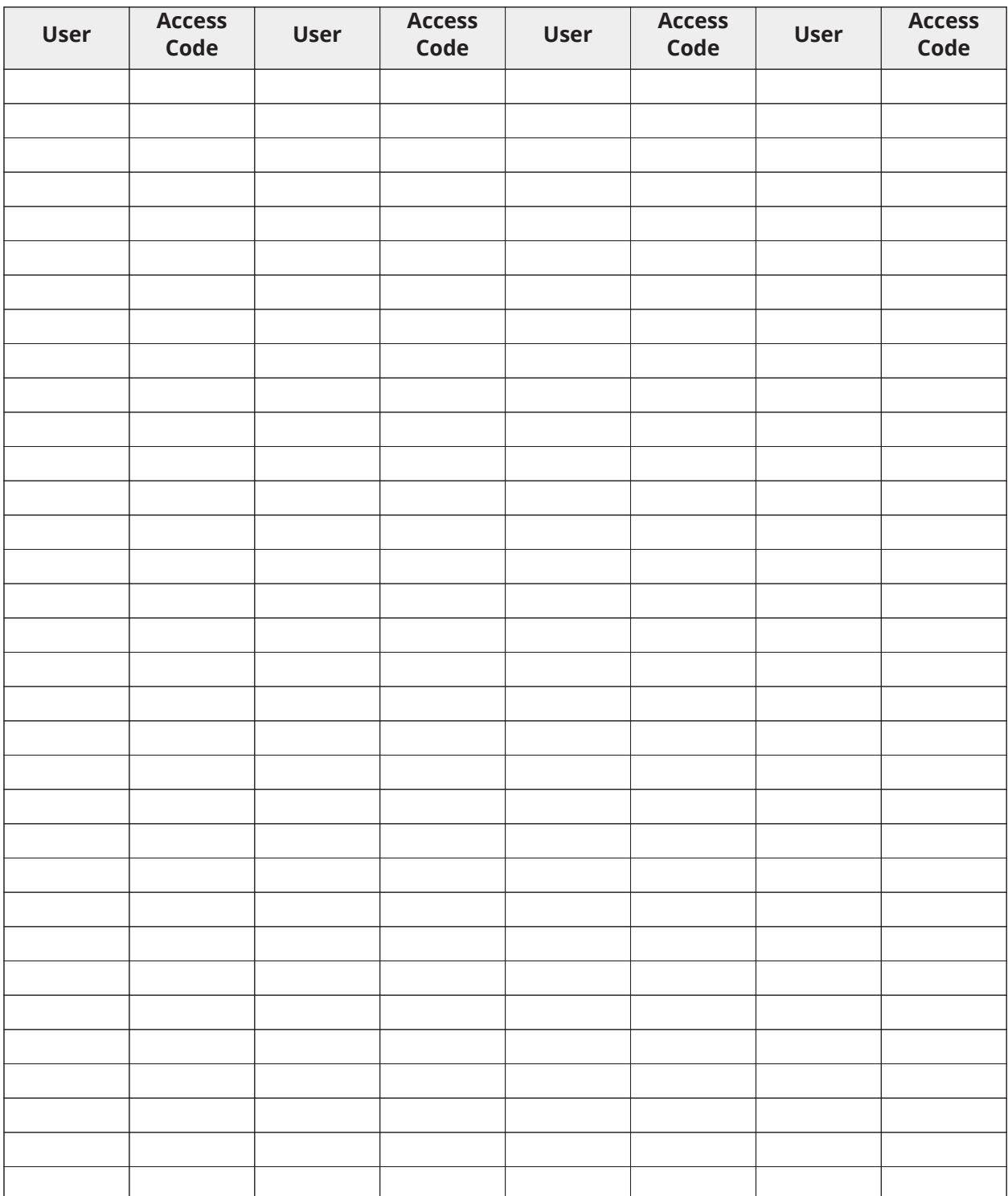

# <span id="page-35-0"></span>Zone information

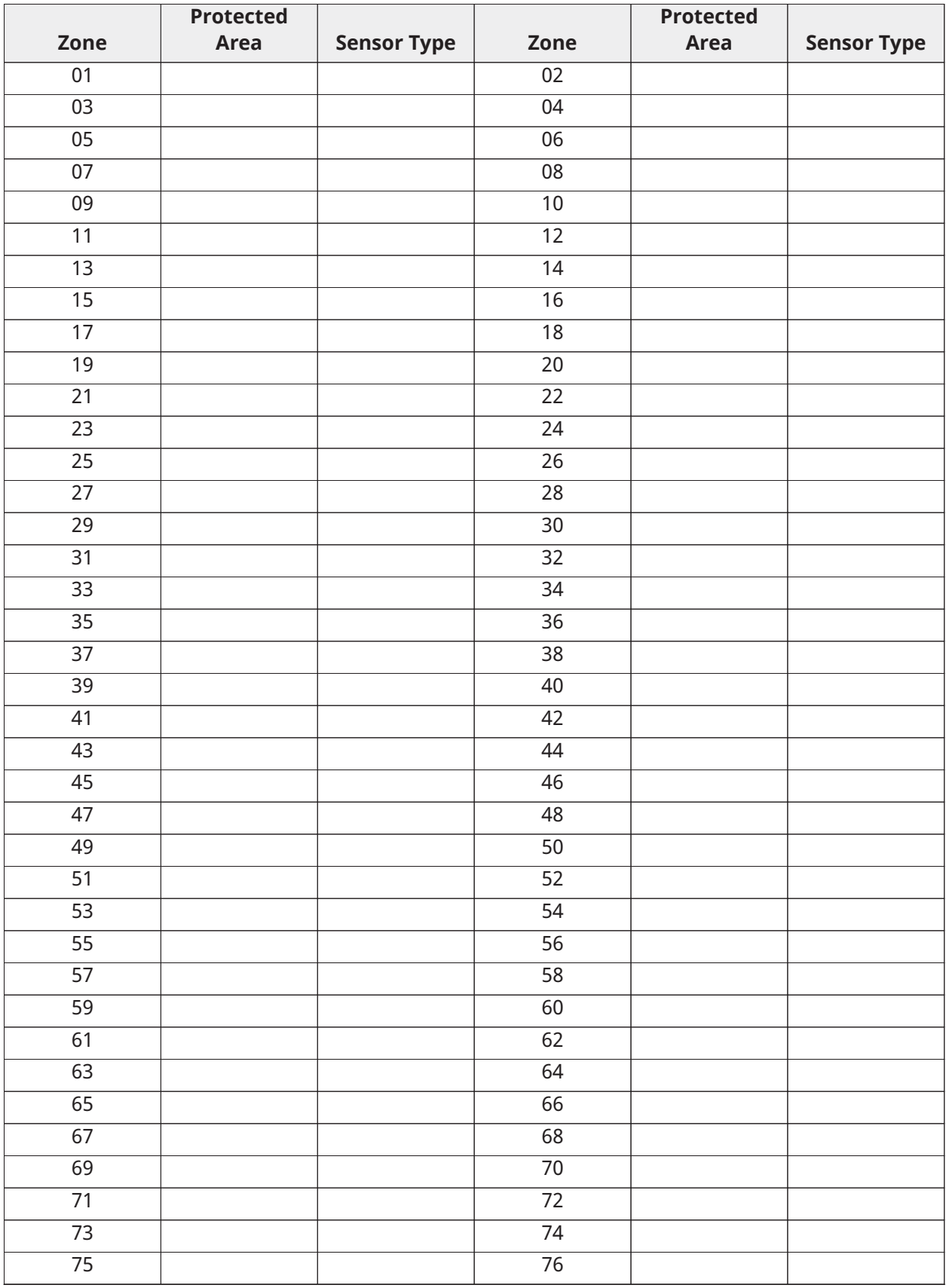

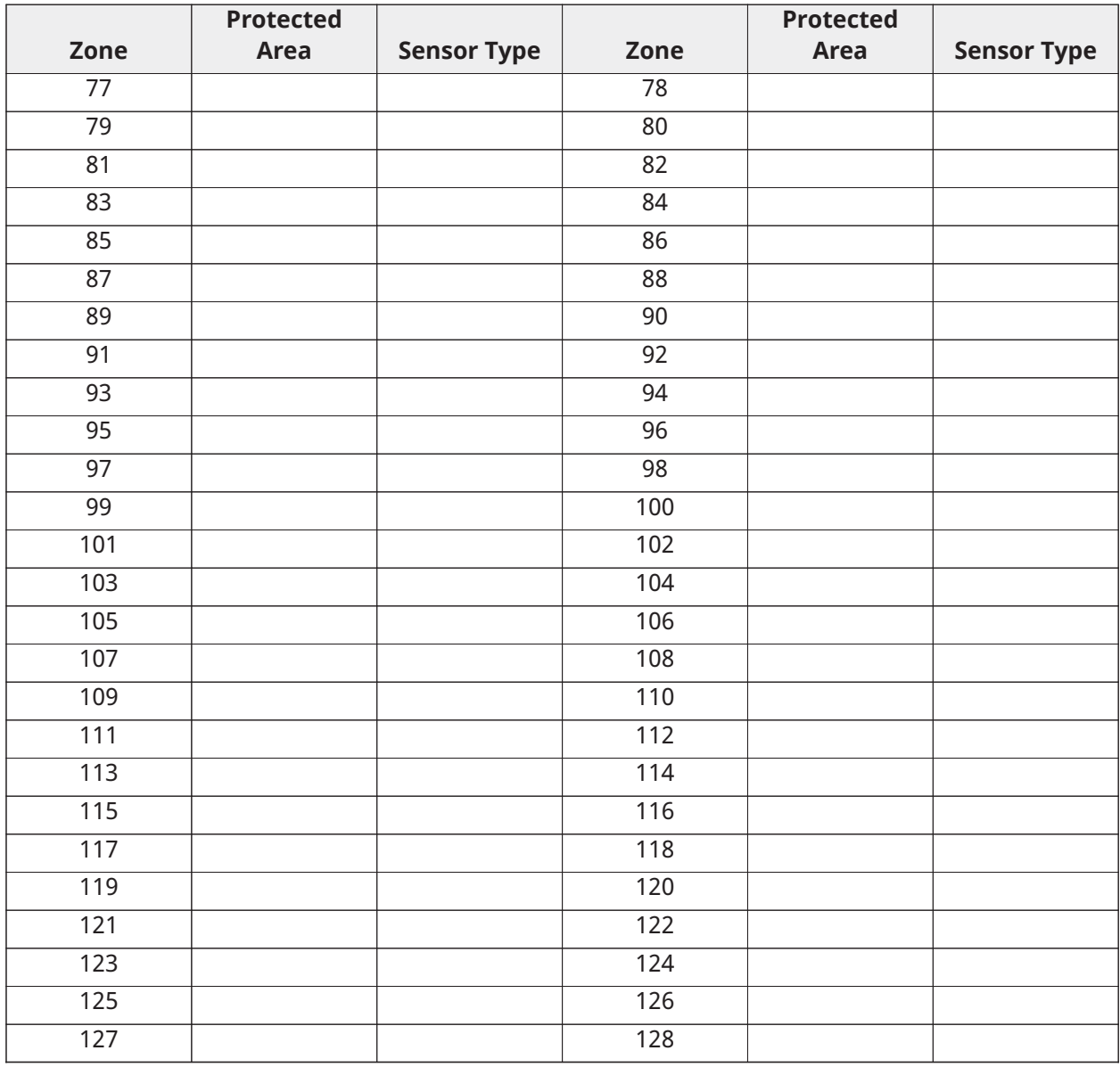

# <span id="page-37-0"></span>Safety Instructions

This equipment is stationary-fixed and must be installed by Service Persons only (Service Person is defined as a person having the appropriate technical training and experience necessary to be aware of hazards to which that person may be exposed in performing a task and of measures to minimize the risks to that person or other persons). It must be installed and used within an environment that provides the pollution degree max 2, over voltages category II, in non-hazardous, indoor locations only.

- **WARNING:** When using equipment connected to the mains and/or to the telecommunication  $\mathbf{A}$ network, there are basic safety instructions that should always be followed. Refer to the safety instructions provided with this product and save them for future reference. To reduce the risk of fire, electric shock and/or injury, observe the following:
- Do not attempt to service this product yourself. Opening or removing the cover can expose you to dangerous voltage or other risk. Refer servicing to qualified service persons.
- Only use authorized accessories with this equipment.
- Do not leave or deposit any object on the top of the cabinet of this equipment. The cabinet as it is installed on the wall is not designed to support any supplementary weight.
- Do not touch the equipment and its connected cables during an electrical storm, there is a risk of electric shock.
- Never touch uninsulated wires or terminals unless the equipment has been disconnected from the mains supply and from the telecommunication network.
- Ensure that cables are positioned so that accidents cannot occur. Connected cables must not be subject to excessive mechanical strain. Do not spill any type of liquid on the equipment.
- Do not subject the connected cables to an excessive mechanical strain.

These safety instructions should not prevent you from contacting the distributor or the manufacturer to obtain any further clarification or answers to your concerns.

### <span id="page-37-1"></span>Regular Maintenance

Keep your Alarm Controller in optimal condition by following all the instructions that are included within this manual and/or marked on the product. It is the end-user and/or installer's responsibility to ensure that the disposal of the used batteries is made according to the waste recovery and recycling regulations applicable to the intended market.

#### <span id="page-37-2"></span>Testing your system

Test all system keypad LEDs, keypad sounders, bells and sirens.

- **Important:** If your system fails to function properly, contact your installation company.
- **Important:** All smoke detectors must be tested by your smoke detector installer once per year.

#### <span id="page-37-3"></span>Cleaning

- Clean the unit by wiping with a damp cloth only. Do not use any other liquid.
- Do not use abrasives, thinners, solvents or aerosol cleaners (spray polish) that could enter through holes in the Alarm Controller and cause damage or create hazards.
- Do not wipe the front cover with alcohol.

# <span id="page-38-0"></span>Locating Detectors and Escape Plan

The following information is for general guidance only and it is recommended that local fire codes and regulations be consulted when locating and installing smoke and CO alarms.

### <span id="page-38-1"></span>Smoke detectors

Research has shown that all hostile fires generate smoke to a greater or lesser extent. Experiments with typical fires in homes indicate that detectable quantities of smoke precede detectable levels of heat in most cases. For these reasons, smoke alarms should be installed outside of each sleeping area and on each story of the home.

The following information is for general guidance only and it is recommended that local fire codes and regulations be consulted when locating and installing smoke alarms.

It is recommended that additional smoke alarms beyond those required for minimum protection be installed. Additional areas that should be protected include: the basement; bedrooms, especially where smokers sleep; dining rooms; furnace and utility rooms; and any hallways not protected by the required units. On smooth ceilings, detectors may be spaced 9.1m (30 feet) apart as a guide. Other spacing may be required depending on ceiling height, air movement, the presence of joists, uninsulated ceilings, etc. Consult National Fire Alarm Code NFPA 72, CAN/ULC-S553-02 or other appropriate national standards for installation recommendations.

- Do not locate smoke detectors at the top of peaked or gabled ceilings; the dead air space in these locations may prevent the unit from detecting smoke.
- Avoid areas with turbulent air flow, such as near doors, fans or windows. Rapid air movement around the detector may prevent smoke from entering the unit.
- Do not locate detectors in areas of high humidity.
- Do not locate detectors in areas where the temperature rises above 38ºC (100ºF) or falls below 5ºC (41ºF).
- Smoke detectors must always be installed in USA in accordance with Chapter 29 of NFPA 72, the National Fire Alarm Code: 29.5.1.1.

Where required by applicable laws, codes, or standards for a specific type of occupancy, approved single- and multiple-station smoke alarms shall be installed as follows:

- 1. In all sleeping rooms and guest rooms.
- 2. Outside of each separate dwelling unit sleeping area, within 6.4 m (21 ft) of any door to a sleeping room, the distance measured along a path of travel.
- 3. On every level of a dwelling unit, including basements.
- 4. On every level of a residential board and care occupancy (small facility), including basements and excluding crawl spaces and unfinished attics.
- 5. In the living area(s) of a guest suite.
- 6. In the living area(s) of a residential board and care occupancy (small facility).

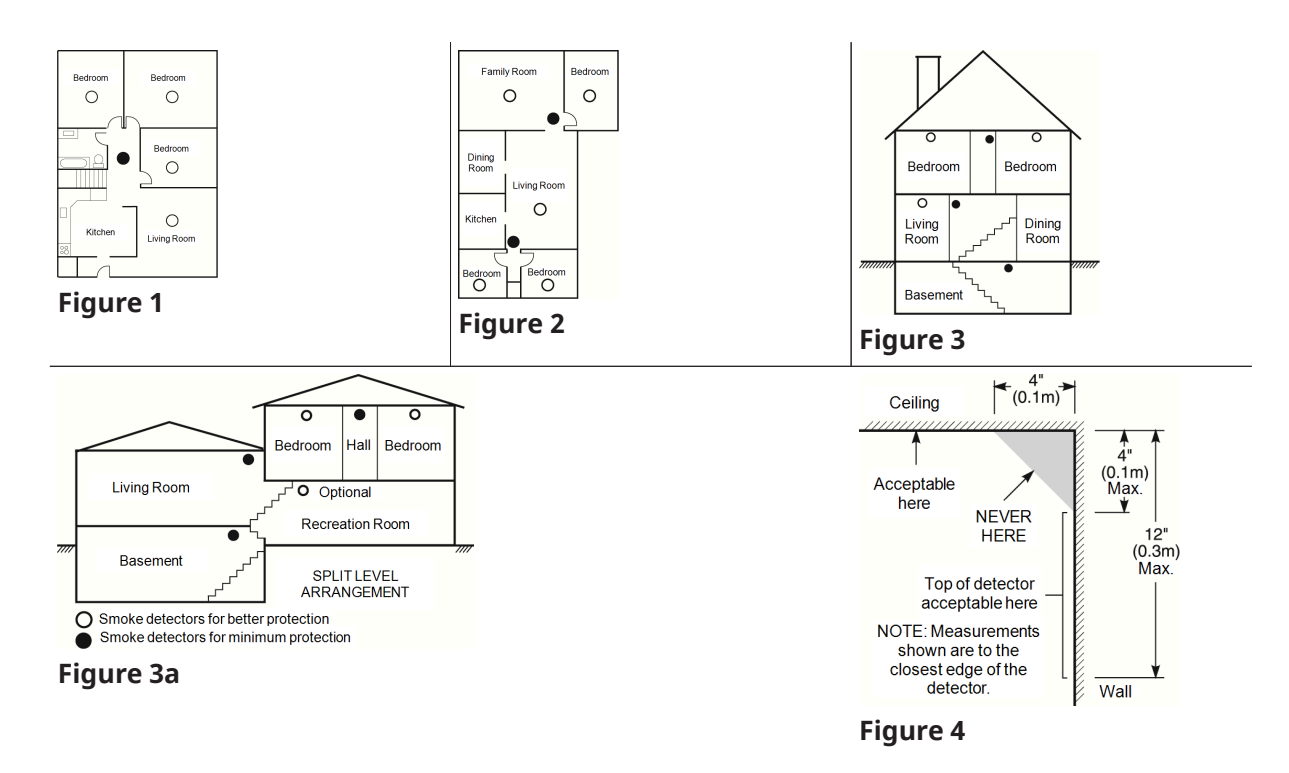

# <span id="page-39-0"></span>Fire escape planning

There is often very little time between the detection of a fire and the time it becomes deadly. It is very important that an emergency escape plan be developed and rehearsed.

- Study the possible escape routes from each location within the house. Since many fires occur at night, special attention should be given to the escape routes from sleeping quarters.
- Escape from a bedroom must be possible without opening the interior door.

Consider the following when making your escape plans:

- Make sure that all border doors and windows are easily opened. Ensure that they are not painted shut, and that their locking mechanisms operate smoothly.
- If opening or using the exit is too difficult for children, the elderly or handicapped, plans for rescue should be developed. This includes making sure that those who are to perform the rescue can promptly hear the fire warning signal.
- If the exit is above the ground level, an approved fire ladder or rope should be provided as well as training in its use.
- Exits on the ground level should be kept clear. Be sure to remove snow from exterior patio doors in winter; outdoor furniture or equipment should not block exits.
- Each person should know the predetermined assembly point where everyone can be accounted for (e.g., across the street or at a neighbor's house). Once everyone is out of the building, call the fire department.
- A good plan emphasizes quick escape. Do not investigate or attempt to fight the fire, and do not gather belongings as this can waste valuable time. Once outside, do not re-enter the house. Wait for the fire department.
- Write the fire escape plan down and rehearse it frequently so that should an emergency arise, everyone will know what to do. Revise the plan as conditions change, such as the number of people in the home, or if there are changes to the building's construction.

• Make sure your fire warning system is operational by conducting weekly tests. If you are unsure about system operation, contact your installer.

We recommend that you contact your local fire department and request further information on fire safety and escape planning. If available, have your local fire prevention officer conduct an in-house fire safety inspection.

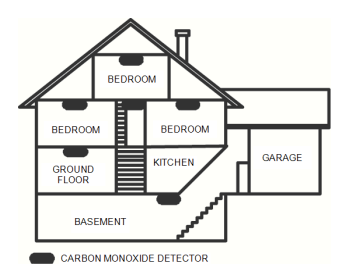

**Figure 5**

## <span id="page-40-0"></span>Carbon monoxide detectors

Carbon monoxide is colorless, odorless, tasteless, and very toxic, it also moves freely in the air. CO detectors can measure the concentration and sound a loud alarm before a potentially harmful level is reached. The human body is most vulnerable to the effects of CO gas during sleeping hours; therefore, CO detectors should be located in or as near as possible to sleeping areas of the home. For maximum protection, a CO alarm should be located outside primary sleeping areas or on each level of your home. Figure 5 indicates the suggested locations in the home.

Do NOT place the CO alarm in the following areas:

- Where the temperature may drop below -10ºC or exceed 40ºC
- Near paint thinner fumes
- Within 5 feet (1.5m) of open flame appliances such as furnaces, stoves and fireplaces
- In exhaust streams from gas engines, vents, flues or chimneys
- Do not place in close proximity to an automobile exhaust pipe; this will damage the detector

PLEASE REFER TO THE CO DETECTOR INSTALLATION AND OPERATING INSTRUCTION SHEET FOR SAFETY INSTRUCTIONS AND EMERGENCY INFORMATION.

# <span id="page-41-0"></span>End-user License Agreement

#### **IMPORTANT - READ CAREFULLY**

DSC Software purchased with or without Products and Components is copyrighted and is purchased under the following license terms:

- This End-User License Agreement ("EULA") is a legal agreement between You (the company, individual or entity who acquired the Software and any related Hardware) and Digital Security Controls, a division of Tyco Safety Products Canada Ltd., a part of Johnson Controls group of companies ("JCI"), the manufacturer of the integrated security systems and the developer of the software and any related products or components ("HARDWARE") which You acquired.
- If the JCI software product ("SOFTWARE PRODUCT" or "SOFTWARE") is intended to be accompanied by HARDWARE, and is NOT accompanied by new HARDWARE, You may not use, copy or install the SOFTWARE PRODUCT. The SOFTWARE PRODUCT includes computer software, and may include associated media, printed materials, and "online" or electronic documentation.
- Any software provided along with the SOFTWARE PRODUCT that is associated with a separate end-user license agreement is licensed to You under the terms of that license agreement.
- By installing, copying, downloading, storing, accessing or otherwise using the SOFTWARE PRODUCT, You agree unconditionally to be bound by the terms of this EULA, even if this EULA is deemed to be a modification of any previous arrangement or contract. If You do not agree to the terms of this EULA, DSC is unwilling to license the SOFTWARE PRODUCT to You, and You have no right to use it.

#### **SOFTWARE PRODUCT LICENSE**

The SOFTWARE PRODUCT is protected by copyright laws and international copyright treaties, as well as other intellectual property laws and treaties. The SOFTWARE PRODUCT is licensed, not sold.

1. GRANT OF LICENSE This EULA grants You the following rights:

Software Installation and Use - For each license You acquire, You may have only one copy of the SOFTWARE PRODUCT installed.

Storage/Network Use - The SOFTWARE PRODUCT may not be installed, accessed, displayed, run, shared or used concurrently on or from different computers, including a workstation, terminal or other digital electronic device ("Device"). In other words, if You have several workstations, You will have to acquire a license for each workstation where the SOFTWARE will be used.

Backup Copy - You may make back-up copies of the SOFTWARE PRODUCT, but You may only have one copy per license installed at any given time. You may use the back-up copy solely for archival purposes. Except as expressly provided in this EULA, You may not otherwise make copies of the SOFTWARE PRODUCT, including the printed materials accompanying the SOFTWARE.

#### 2. DESCRIPTION OF OTHER RIGHTS AND LIMITATIONS

Limitations on Reverse Engineering, Decompilation and Disassembly - You may not reverse engineer, decompile, or disassemble the SOFTWARE PRODUCT, except and only to the extent that such activity is expressly permitted by applicable law notwithstanding this limitation. You may not make any changes or modifications to the Software, without the written permission of an officer of DSC. You may not remove any proprietary notices, marks or labels from the Software Product. You shall institute reasonable measures to ensure compliance with the terms and conditions of this EULA.

Separation of Components - The SOFTWARE PRODUCT is licensed as a single product. Its component parts may not be separated for use on more than one HARDWARE unit.

Single INTEGRATED PRODUCT - If You acquired this SOFTWARE with HARDWARE, then the SOFTWARE PRODUCT is licensed with the HARDWARE as a single integrated product. In this case, the SOFTWARE PRODUCT may only be used with the HARDWARE as set forth in this EULA.

Rental - You may not rent, lease or lend the SOFTWARE PRODUCT. You may not make it available to others or post it on a server or web site.

Software Product Transfer - You may transfer all of Your rights under this EULA only as part of a permanent sale or transfer of the HARDWARE, provided You retain no copies, You transfer all of the SOFTWARE PRODUCT (including all component parts, the media and printed materials, any upgrades and this EULA), and provided the recipient agrees to the terms of this EULA. If the SOFTWARE PRODUCT is an upgrade, any transfer must also include all prior versions of the SOFTWARE PRODUCT.

Termination - Without prejudice to any other rights, DSC may terminate this EULA if You fail to comply with the terms and conditions of this EULA. In such event, You must destroy all copies of the SOFTWARE PRODUCT and all of its component parts.

Trademarks - This EULA does not grant You any rights in connection with any trademarks or service marks of DSCor its suppliers.

3. COPYRIGHT - All title and intellectual property rights in and to the SOFTWARE PRODUCT (including but not limited to any images, photographs, and text incorporated into the SOFTWARE PRODUCT), the accompanying printed materials, and any copies of the SOFTWARE PRODUCT, are owned by DSC or its suppliers. You may not copy the printed materials accompanying the SOFTWARE PRODUCT. All title and intellectual property rights in and to the content which may be accessed through use of the SOFTWARE PRODUCT are the property of the respective content owner and may be protected by applicable copyright or other intellectual property laws and treaties. This EULA grants You no rights to use such content. All rights not expressly granted under this EULA are reserved by DSC and its suppliers.

4. EXPORT RESTRICTIONS - You agree that You will not export or re-export the SOFTWARE PRODUCT to any country, person, or entity subject to Canadian export restrictions.

5. CHOICE OF LAW - This Software License Agreement is governed by the laws of the Province of Ontario, Canada.

6. ARBITRATION - All disputes arising in connection with this Agreement shall be determined by final and binding arbitration in accordance with the Arbitration Act, and the parties agree to be bound by the arbitrator's decision. The place of arbitration shall be Toronto, Canada, and the installation manual of the arbitration shall be English.

#### 7. LIMITED WARRANTY

NO WARRANTY - DSC PROVIDES THE SOFTWARE "AS IS" WITHOUT WARRANTY. DSC DOES NOT WARRANT THAT THE SOFTWARE WILL MEET YOUR REQUIREMENTS OR THAT OPERATION OF THE SOFTWARE WILL BE UNINTERRUPTED OR ERROR-FREE.

CHANGES IN OPERATING ENVIRONMENT - DSC shall not be responsible for problems caused by changes in the operating characteristics of the HARDWARE, or for problems in the interaction of the SOFTWARE PRODUCT with non-DSC SOFTWARE or HARDWARE PRODUCTS.

LIMITATION OF LIABILITY; WARRANTY REFLECTS ALLOCATION OF RISK - IN ANY EVENT, IF ANY STATUTE IMPLIES WARRANTIES OR CONDITIONS NOT STATED IN THIS LICENSE AGREEMENT, DSC'S ENTIRE LIABILITY UNDER ANY PROVISION OF THIS LICENSE AGREEMENT SHALL BE LIMITED TO THE GREATER OF THE AMOUNT ACTUALLY PAID BY YOU TO LICENSE THE SOFTWARE PRODUCT AND FIVE CANADIAN DOLLARS (CAD\$5.00). BECAUSE SOME JURISDICTIONS DO NOT ALLOW THE EXCLUSION OR LIMITATION OF LIABILITY FOR CONSEQUENTIAL OR INCIDENTAL DAMAGES, THE ABOVE LIMITATION MAY NOT APPLY TO YOU.

DISCLAIMER OF WARRANTIES - THIS WARRANTY CONTAINS THE ENTIRE WARRANTY AND SHALL BE IN LIEU OF ANY AND ALL OTHER WARRANTIES, WHETHER EXPRESSED OR IMPLIED (INCLUDING ALL IMPLIED WARRANTIES OF MERCHANTABILITY OR FITNESS FOR A PARTICULAR PURPOSE) AND OF ALL OTHER OBLIGATIONS OR LIABILITIES ON THE PART OF DSC. DSC MAKES NO OTHER WARRANTIES. DSC NEITHER ASSUMES NOR AUTHORIZES ANY OTHER PERSON PURPORTING TO ACT ON ITS BEHALF TO MODIFY OR TO CHANGE THIS WARRANTY, NOR TO ASSUME FOR IT ANY OTHER WARRANTY OR LIABILITY CONCERNING THIS SOFTWARE PRODUCT.

EXCLUSIVE REMEDY AND LIMITATION OF WARRANTY - UNDER NO CIRCUMSTANCES SHALL DSC BE LIABLE FOR ANY SPECIAL, INCIDENTAL, CONSEQUENTIAL OR INDIRECT DAMAGES BASED UPON BREACH OF WARRANTY, BREACH OF CONTRACT, NEGLIGENCE, STRICT LIABILITY, OR ANY OTHER LEGAL THEORY. SUCH DAMAGES INCLUDE, BUT ARE NOT LIMITED TO, LOSS OF PROFITS, LOSS OF THE SOFTWARE PRODUCT OR ANY ASSOCIATED EQUIPMENT, COST OF CAPITAL, COST OF SUBSTITUTE OR REPLACEMENT EQUIPMENT, FACILITIES OR SERVICES, DOWN TIME, PURCHASERS TIME, THE CLAIMS OF THIRD PARTIES, INCLUDING CUSTOMERS, AND INJURY TO PROPERTY. WARNING: DSC recommends that the entire system be completely tested on a regular basis. However, despite frequent testing, and due to, but not limited to, criminal tampering or electrical disruption, it is possible for this SOFTWARE PRODUCT to fail to perform as expected.

**WARNING:** JCI recommends that the entire system be completely tested on a regular basis.  $\mathbf{A}$ However, despite frequent testing, and due to, but not limited to, criminal tampering or electrical disruption, it is possible for this SOFTWARE PRODUCT to fail to perform as expected.

Always ensure you obtain the latest version of the User Manual.

# <span id="page-44-0"></span>FCC Compliance Statement

Regulatory Information covers models IQ Pro and IQ Pro P

FCC modification statement - Tyco Safety Products has not approved any changes or modifications to this device by the user. Any changes or modifications could void the user's authority to operate the equipment. Tyco Safety Products Canada Ltd. n'approuve aucune modification apportée à l'appareil par l'utilisateur, quelle qu'en soit la nature. Tout changement ou modification peuvent annuler le droit d'utilisation de l'appareil par l'utilisateur.

FCC AND ISED CANADA INTERFERENCE STATEMENT - This device complies with Part 15 of the FCC Rules. Operation is subject to the following two conditions: (1) this device may not cause interference, and (2) this device must accept any interference, including interference that may cause undesired operation of the device. This device complies with ISED Canada licence-exempt RSS standard(s). Operation is subject to the following two conditions: (1) this device may not cause interference, and (2) this device must accept any interference, including interference that may cause undesired operation of the device. Le présent appareil est conforme aux CNR d'ISED Canada applicables aux appareils radio exempts de licence. L'exploitation est autorisée aux deux conditions suivantes: (1) l'appareil ne doit pas produire de brouillage, et (2) l'utilisateur de l'appareil doit accepter tout brouillage radio électrique subi, même si le brouillage est susceptible d'en compromettre le fonctionnement.

FCC CLASS B DIGITAL DEVICE NOTICE -This equipment has been tested and found to comply with the limits for a Class B digital device, pursuant to part 15 of the FCC Rules. These limits are designed to provide reasonable protection against harmful interference in a residential installation. This equipment generates uses and can radiate radio frequency energy and, if not installed and used in accordance with the instructions, may cause harmful interference to radio communications. However, there is no guarantee that interference will not occur in a particular installation. If this equipment does cause harmful interference to radio or television reception, which can be determined by turning the equipment off and on, the user is encouraged to try to correct the interference by one or more of the following measures:

- Reorient or relocate the receiving antenna.

- Increase the separation between the equipment and receiver.

- Connect the equipment into an outlet on a circuit different from that to which the receiver is connected.

- Consult the dealer or experienced radio/television technician for help.

CAN ICES-3 (B) / NMB-3 (B)

#### FCC/ISED CANADA WIRELESS NOTICE

This equipment complies with FCC and ISED Canada radiation exposure limits set forth for an uncontrolled environment. The antenna should be installed and operated with minimum distance of 20 cm between the radiator and your body. Cet appareil est conforme aux limites d'exposition aux rayonnements de la ISED Canada pour un environnement non contrôlé.

L'antenne doit être installé de façon à garder une distance minimale de 20 centimètres entre la source de rayonnements et votre corps. This transmitter included with this product must not be colocated or operating in conjunction with any other antenna or transmitter. L'émetteur ne doit pas être colocalisé ni fonctionner conjointement avec à autre antenne ou autre émetteur.

# <span id="page-45-0"></span>Copyright and Trademark

The trademarks, logos, and service marks displayed on this document are registered in the United States [or other countries]. Any misuse of the trademarks is strictly prohibited and Johnson Controls (JCI) will aggressively enforce its intellectual property rights to the fullest extent of the law, including pursuit of criminal prosecution wherever necessary. All trademarks not owned by JCI are the property of their respective owners, and are used with permission or allowed under applicable laws.

Product offerings and specifications are subject to change without notice. Actual products may vary from photos. Not all products include all features. Availability varies by region; contact your sales representative.

© 2022 Johnson Controls. All rights reserved. Johnson Controls, Tyco and DSC are trademarks and/ or registered trademarks. Unauthorized use is strictly prohibited.

Tech support: 1-800-387-3630 (Canada and U.S), or 1-905-760-3036 (International)